### 6.2.1 Ajouter une nouvelle information (champ) à la base de données bas-fonds

Les données de PPIV se composent de plus de 120 champs (appelés «colonnes» dans Excel) avec des formats différents: «texte court», «valeur», «date / heure» et leur type mixte en tant que données Excel (ou MS Access), type). Avant de convertir des données en base de données bas-fonds, le type de données doit être vérifié pour pouvoir les convertir en ArcGIS. Le processus général de conversion des données PPIV en base de données bas-fonds est divisé en trois (3) processus de disposition des données PPIV, b) le traitement SIG et c) la confirmation de la fiabilité des données, comme illustré à la Figure 6.2.1

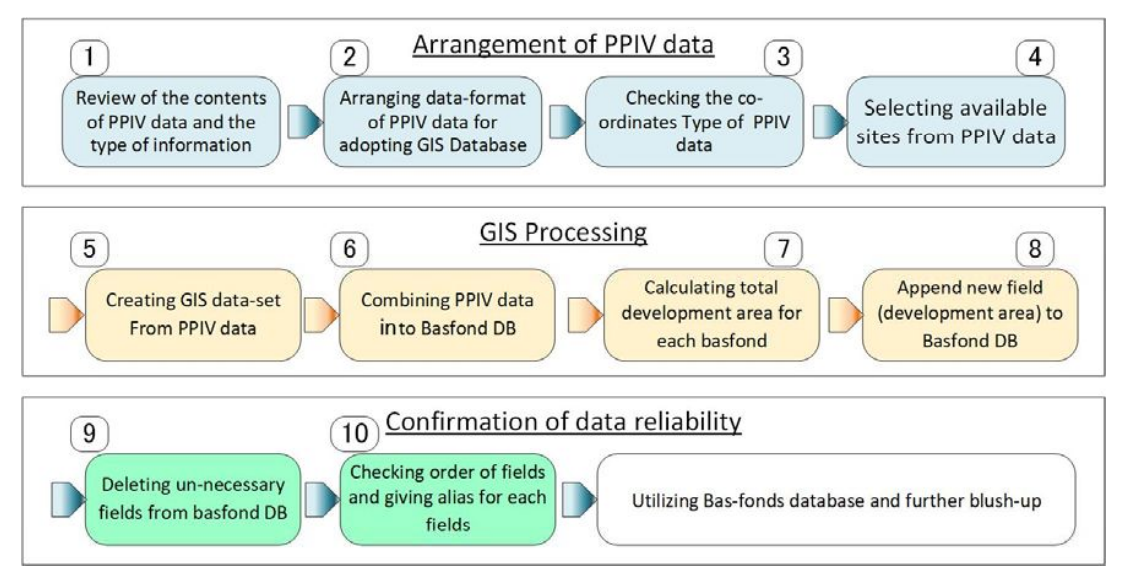

Figure 6.2.1 Process of PPIV data conversion to basfonds DB

"Organisation des données PPIV" est un travail sur feuille de calcul Excel préalable à la conversion d'un ensemble de données SIG. Le «traitement SIG» est une procédure analytique utilisée avec la plate-forme SIG (ArcGIS, par exemple) et la «confirmation de la fiabilité des données» est un post-traitement après conversion des données PPIV en base de données bas-fonds.

Les procédures respectives  $(1)$  à  $(10)$  sont décrites dans les sous-sections suivantes.

# 1) Examen du contenu des données PPIV et du type d'informations.

Lorsqu'on crée un tableau ou on ajoute un champ à un tableau de base de données bas-fonds dans ArcGIS, les champs sont créés en tant que type de données spécifique. Les types de données sont l'une des classifications qui identifient les valeurs possibles pour les opérations pouvant être effectuées sur les données, ainsi que la manière dont les données de ce champ sont stockées dans la base de données. Lorsque nous importons des données d'un type dans un champ d'un autre type de données, nous devons comprendre quels types de données sont équivalents entre ArcGIS et Excel, car cela peut avoir une incidence sur le contenu des données. De même, lors de la création de nouvelles collections de données dans ArcGIS, il est utile de connaître les types de données équivalents entre ArcGIS et Excel.

Par exemple, si on ajoute PROJ TOTALE de la zone de projet existante en tant que colonne à virgule flottante (float) à une classe d'entités existante, cela équivaut à une valeur 'SUPERFICIE TOTAL (ha)' de la zone aménagée dans une colonne de type données numériques (nombre) dans Excel des données PPIV.

Lorsqu'on crée une classe d'entités ou un tableau dans ArcGIS, 11 types de données différents sont disponibles pour chaque colonne. Ces types sont cartografiés aux types de données Excel dans le tableau  $6.2.2.$ 

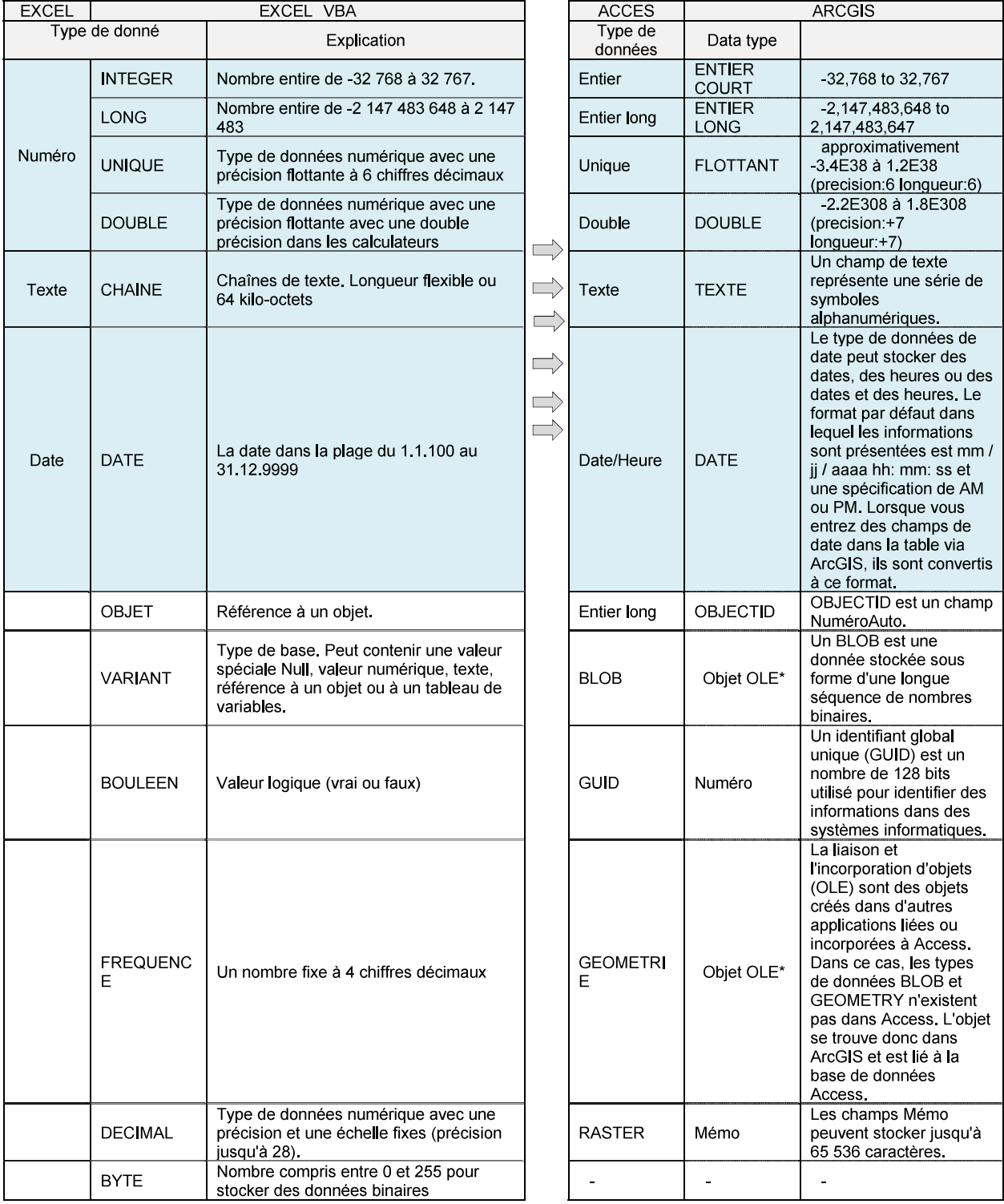

Table 6.2.2 Categorie de base de données bas-fonds

Les données PPIV ne contiennent que trois types de données Excel: TEXT, NUMBER et DATE, comme indiqué dans le tableau 6.2.3. Par conséquent, ils doivent être convertis en six (6) types ArcGIS: Entier court, Entier long, Flottant, Double, Texte, Date. Avant la conversion des données PPIV en données Excel, il faut décider quel type de données est applicable au tableau ArcGIS.

| Fieild                             | e.g. Contents     | type         | Fieild                             | e.g. Contents | type             | Fieild                       | e.g. Contents    | type           |
|------------------------------------|-------------------|--------------|------------------------------------|---------------|------------------|------------------------------|------------------|----------------|
| REGION                             | CASCADES          | Text         | NIVEAU DE DEGRADATION              | VIOYEN        | Text             | CYCLE DE PRODUCTION          | ANNUEL           | Text           |
|                                    |                   |              |                                    |               |                  |                              |                  |                |
| PROVINCE                           | LERABA            | Text         | SUPERFICIE TOTAL (ha)              | 410           | Number           | TYPE DE MAIN D'ŒUVRE         | FAMILIALE        | Text           |
|                                    |                   |              |                                    |               |                  |                              |                  |                |
| COMMUNE                            | DOUNA             | Text         | SPECULATION 1                      | RIZ           | Text             | NOMBRE TOTAL D'EXPLOITANTS   |                  | Number         |
| LOCALITE                           | NIONFILA          | Text         | SUPERFICIE 1 (ha)                  | 205           | Number           | HOMME                        |                  | Number         |
| TYPE                               | BARRAGE           | Text         | SPECULATION 2                      | MAIS          | Text             | FEMME                        |                  | Number         |
| CAPACITE OU DEBIT (m3)             | 50000000          | Number       | SUPERFICIE 2 (ha)                  | 205           | Number           | <b>JEUNE</b>                 |                  | Number         |
| DEBUT REALISATION                  | 1980              | Number       | SPECULATION 3                      |               | Number           | ADULTE                       |                  | Number         |
| FIN REALISATION                    | 1985              | Number       | SUPERFICIE 3 (ha)                  |               | Number           | OP1                          | OUI              | Text           |
|                                    | ETAT, PRMVP,      |              |                                    |               |                  | DATE DE CREATION             | 1985             |                |
| FINANCEMENT<br>COUT                | DOUDO<br>PM       | Text<br>Text | SPECULATION 4<br>SUPERFICIE 4 (ha) |               | Number<br>Number | TYPE                         | ОP               | Number<br>Text |
|                                    | <b>TOUJOURS</b>   |              |                                    |               |                  |                              |                  |                |
| DISPONIBILITE EAU                  | DISPONIBLE        | Text         | SPECULATION 5                      |               | Number           | HOMME                        | 10               | Number         |
| SOURCE COMPLEMENTAIRE              | INEXISTANTE       | Text         | SUPERFICIE 5 (ha)                  |               | Number           | FEMME                        |                  | Number         |
| DESTINEE SEULEMENT A L'AGRICULTURE | OUI               | Text         | PRODUCTION SPECULATION 1 (TONE)    | 922.5         | Number           | NBRE DE REUNION/AN           |                  | Number         |
| <b>AUTRE USAGE</b>                 | <b>NON</b>        | Text         | PRODUCTION SPECULATION 2 (TONE)    | 717.5         | Number           | RENOUVELLEMENT STRUCTURE     | <b>NON</b>       | Text           |
| COMITE GESTION EAU                 | <b>NON</b>        | Text         | PRODUCTION SPECULATION 3 (TONNE)   |               | Number           | DATE RENOUVELLEMENT          |                  | Number         |
| NOM COMITE                         |                   | Number       | PRODUCTION SPECULATION 4 (TONNE)   |               | Number           | MONTANT COTISATION           | PM               | Text           |
| TYPE DE COMITE                     | ОP                | Text         | PRODUCTION SPECULATION 5 (TONNE)   |               | Number           | OUTIL DE GESTION             | CAHIER DE CHARGE | Text           |
| NOMBRE D'HOMMES                    | 10 <sup>10</sup>  | Number       | RENDEMENT SPECULATION 1 (TONE/ha)  | 4.5           | Number           | ACTE UNIFORME OHADA          | NON              | Text           |
| NOMBRE DE FEMMES                   |                   | Number       | RENDEMENT SPECULATION 2 (TONE/ha)  | 3.5           | Number           | SI OUI REFERENCE             |                  | Number         |
| MISE EN PLACE COMITE               | 1985              | Number       | RENDEMENT SPECULATION 3 (TONNE/ha) |               | Number           | RENFORCEMENT CAPACITE        | <b>NON</b>       | Text           |
|                                    | RENFORCEMENT      |              |                                    |               |                  |                              |                  |                |
| OPERATIONS ENTRETIEN               | DES CANAUX        | Text         | RENDEMENT SPECULATION 4 (TONNE/ha) |               | Number           | OP2                          |                  | Number         |
| FORMATION DU COMITE                | NON               | Text         | RENDEMENT SPECULATION 5 (TONNE/ha) |               | Number           | DATE DE CREATION             |                  | Number         |
| THEME DE LA FORMATION SI OUI       | CANAL             | Number       | SUPERFICIE TOTALE (ha)             | 410           | Number           | TYPE                         |                  | Number         |
| PRISE D'EAU AU NIVEAU D'OUVRAGE    | D'IRRIGATION      | Text         | SPECULATION 1                      | RIZ           | Text             | HOMME                        |                  | Number         |
| ETAT D'OUVRAGE                     | BON               | Text         | SUPERFICIE 1 (ha)                  | 205           | Number           | FEMME                        |                  | Number         |
| NATURE                             | PERIMETRE IRRIGUE | Text         | SPECULATION 2                      | MAIS          | Text             | NBRE DE REUNION/AN           |                  | Number         |
| TYPE                               | GRAVITAIRE        | Text         | SUPERFICIE 2 (ha)                  | 205           | Number           | RENOUVELLEMENT STRUCTURE     |                  | Number         |
| RESEAU DE DRAINAGE                 | OUI               | Text         | SPECULATION 3                      |               | Number           | DATE RENOUVELLEMENT          |                  | Number         |
| NOM DU SITE                        | NIOFILA           | Text         | SUPERFICIE 3 (ha)                  |               | Number           | MONTANT COTISATION           |                  | Number         |
| CESSION OU DOCUMENT FONCIER        | OUI               | Text         | SPECULATION 4                      |               | Number           | OUTIL DE GESTION             |                  | Number         |
| DATE REALISATION AMENAGEMENT       | 1985              | Number       | SUPERFICIE 4 (ha)                  |               | Number           | ACTE UNIFORME OHADA          |                  | Number         |
| DEBUT TRAVAUX D'AMENAGEMENT        | 1985              | Number       | SPECULATION 5                      |               | Number           | SI OUI REFERENCE             |                  | Number         |
| FIN TRAVAUX D'AMENAGEMENT          | 1985              | Number       | SUPERFICIE 5 (ha)                  |               | Number           | RENFORCEMENT CAPACITE        |                  | Number         |
| ANNEE DU DEBUT DE L'EXPLOITATION   | 1985              | Number       | PRODUCTION SPECULATION 1 (TONE)    |               | Number           | COMITE GESTION RESSOURCE EAU | OUI              | Text           |
| SUPERFICIE AMENAGEE (ha)           | 410               | Number       | PRODUCTION SPECULATION 2 (TONE)    | 1200          | Number           | NOM DU CMITE                 | COMITE EAU       | Text           |
| SUPERFICIE EXPLOITEE (ha)          | 410               | Number       | PRODUCTION SPECULATION 3 (TONNE)   | 475           | Number           | TYPE                         | ОP               | Text           |
| LATITUDE                           | 10.62621          | Number       | PRODUCTION SPECULATION 4 (TONNE)   |               | Number           | NOMBRE DE MEMBRE             | $\overline{10}$  | Number         |
| LONGITUDE                          | $-5.10823$        | Number       | PRODUCTION SPECULATION 5 (TONNE)   |               | Number           | HOMME                        | $\overline{10}$  | Number         |
| COUT                               | PM                | Text         | RENDEMENT SPECULATION 1 (TONE/ha)  | 725           | Number           | FEMME                        |                  | Number         |
| <b>INTIATIVE</b>                   | PUBLIQUE          | Text         | RENDEMENT SPECULATION 2 (TONE/ha)  |               | Number           | DATE MISE EN PLACE           | 1985             | Number         |
| SOURCE FINANCEMENT                 | PRMV,ND           | Text         | RENDEMENT SPECULATION 3 (TONNE/ha) | 1200          | Number           | OPERATION D'ENTRETIEN        | <b>NON</b>       | Text           |
| FONTIONNALITE                      | OUI               | Text         | RENDEMENT SPECULATION 4 (TONNE/ha) |               | Number           | FORMATION DU COMITE          | <b>NON</b>       | Text           |
|                                    |                   |              | RENDEMENT SPECULATION 5 (TONNE/ha) |               | Number           | SI OUI THEME                 |                  | Number         |
|                                    |                   |              |                                    |               |                  |                              |                  |                |

Tableau 6.2.3 Type de données PPIV

### 2) Préparation du format de données PPIV à adapter à la base de données SIG

## a) Vérification du nom du champ

Pour qu'ArcGIS fonctionne avec plusieurs types de données, certains caractères des champs ne sont pas pris en charge. Ces caractères incluent des espaces, des traits d'union, comme dans le terme «x-cord», des crochets et d'autres caractères spéciaux. Les noms de champs sont tenus de respecter certaines conventions pour être valides. Nous garderons les directives suivantes lorsque nous nommerons un champ:

Les espaces et certains caractères ne sont pas pris en charge dans les noms de champs. Les caractères spéciaux incluent les traits d'union, tels que les coordonnées x et y; les parenthèses; supports; et des symboles tels que \$, % et #. Essentiellement, éliminez tout ce qui n'est pas alphanumérique ou un trait de soulignement.

Assurez-vous de modifier les noms de champs dans des fichiers texte délimités ou dans d'autres tableaux pour supprimer les caractères non pris en charge avant d'essayer d'utiliser les fichiers dans ArcGIS.

Évitez de commencer les noms de champs avec un nombre ou un trait de soulignement.

Évitez d'utiliser des noms de champs contenant des mots considérés comme des mots clés réservés, tels que date, jour, mois, tableau, texte, utilisateur, quand, où, année et zone. Chaque SGBD sous-jacent peut avoir son propre ensemble de mots-clés réservés. Pour obtenir une liste des mots-clés pour MS Access, consultez cet article du support technique de Microsoft.

Les noms de classe, de table et de champ de la géodatabase peuvent comporter jusqu'à 64 caractères. (Plus précisément, vous ne pouvez entrer que 52 caractères au maximum pour un nom de classe d'entités de géodatabase personnelle, car le système ajoute jusqu'à 64 caractères.) Les noms de champs et de fichiers .dbf peuvent comporter jusqu'à 10 caractères. Pour les tableaux INFO, utilisez jusqu'à 16 lettres ou chiffres. De plus, le SGBD sous-jacent peut imposer d'autres restrictions sur les noms de champs.

Conformément à la directive ci-dessus, les noms de champ sont modifiés dans des fichiers texte délimités afin de supprimer les caractères non pris en charge avant d'utiliser la conversion des données PPIV en table ArcGIS. Comme mentionné ci-dessus, la longueur maximale des noms de champs dépend du système de gestion de base de données sous-jacent (64 caractères pour MS Access ou 10 caractères pour un fichier SHP / DBF).

# b) Vérification du type de données dans une colonne

Dans les données PPIV, les données ne sont pas du même type dans une colonne. Il est composé de différents types de données, tels que le mélange avec le type Valeur, Texte et parfois Date. Dans les cas, nous sommes confrontés à une erreur dans le processus de conversion des données PPIV en ArcGIS. Pour éviter les erreurs, l'un des moyens les plus simples consiste à utiliser la fonction d'importation de MS Access. Lors de l'importation de données, l'emplacement de l'erreur d'un type différent du type de données prédéfini est détecté, comme illustré à la figure 6.2.2. Dans le travail de MS Access, tous les numéros de ligne d'erreur sont visualisés dans un tableau d'erreurs et peuvent être changés en un type de données approprié avant la conversion.

| $Access$ $\odot$ «      | $\mathcal{N}_{\text{eff}}$<br>table    | List of error Data                                                                                      |                                   |                          |                                  | List of imported data |                                     |                      |
|-------------------------|----------------------------------------|----------------------------------------------------------------------------------------------------|-----------------------------------|--------------------------|----------------------------------|-----------------------|-------------------------------------|----------------------|
| P<br>trouver            | <b>OBJECTID</b>                        | - REGION - PROVINCE - COMMUNE - LOCALITE - CAPACITE ( - DEBUT REA - FIN REALIS - FINANCEME -<br>Temp NO |                                   |                          |                                  |                       |                                     |                      |
| table<br>$\dot{\alpha}$ |                                        | 45 HAUTS BASSILHOUET<br>47 HAUTS BASSILHOUET                                                            | <b>SATIRI</b><br><b>TOUSSIANA</b> | WEROU<br><b>WEMPEA</b> 1 |                                  |                       |                                     |                      |
| 10 combined data<br>m.  |                                        | 49 HAUTS BASSILHOUET<br>50 HAUTS BASSILHOUET                                                            | PENI<br><b>PENT</b>               |                          | <b>PENI SAKI</b><br>PENI KOGOLIE |                       |                                     |                      |
| '10 combined dat<br>m   |                                        | 51 HAUTS BASSILHOUET<br>57 HAUTS BASST HOUFT                                                            | PENI                              |                          | GNAFONGO                         |                       |                                     |                      |
| 曲<br>table1             |                                        | 58 HAUTS BASSILHOUET                                                                                    | <b>BAMA</b><br><b>FIAMA</b>       |                          | LANFIERA 1<br>LANFIERA 2         |                       |                                     |                      |
|                         |                                        | 61 HAUTS BASSI HOUET<br>64 HAUTS BASSI KENEDOUGOL KAYAN                                                 | <b>BAMA</b>                       | KAYAN                    | DIARRADOUGI                      |                       |                                     |                      |
|                         | 10                                     | 66 HAUTS BASSII KENEDOUGOL KAYAN<br>67 HAUTS BASSI KENEDOUGOL KAYAN                                     |                                   |                          | DIONICEL E<br>NDO table1         | m                     | List of error Data                  | ĭπ                   |
|                         | 12                                     | 68 HAUTS BASSILKENEDOUGOL KAYAN                                                                         |                                   | KAYA                     |                                  | erreur                | Nom de la colonne                   | Numéro de ligne      |
|                         | 13<br>14                               | 69 HAUTS BASSI KENEDOUGOL KAYAN<br>70 HAUTS BASSI KENEDOUGOL KAYAN                                      |                                   | FOF/<br>SEYE             |                                  |                       | <b>LATITUDE</b><br><b>LONGITUDE</b> | 28<br>28             |
|                         | 15<br>16                               | 71 HAUTS BASSILKENEDOLIGOL KOLIROLIMA<br>72 HAUTS BASSTKENEDOLIGOL KOLIROLIMA                           |                                   | KAT/<br>KOLI             |                                  |                       | LATITUDE<br><b>LONGITUDE</b>        | $^{29}$              |
|                         |                                        | 73 HALITS BASSILKENEDOLIGOL KOLIROLIMA                                                                  |                                   | KOU                      |                                  | erreur causée         | LATITUDE                            | $\frac{29}{880}$     |
|                         | 18<br>19                               | 74 HAUTS BASSI KENEDOUGOL N'DOROLA<br>76 HAUTS BASSI KENEDOUGOL N'DOROLA                                |                                   | NDO<br><b>TEM</b>        |                                  | par le type de        | <b>LONGITUDE</b><br><b>LATITUDE</b> |                      |
|                         | 20<br>21                               | 77 HAUTS BASSII KENEDOUGOL N'DOROLA<br>78 HALITS BASSII KENEDOLIGOL MOROL ABA                           |                                   | <b>DING</b><br>SIGL      |                                  | données               | LONGITUDE<br>LATITUDE               | 70<br>70<br>79<br>79 |
|                         | 22<br>23                               | 79 HAUTS BASSII KENEDOUGOL MOROLABA<br>80 HAUTS BASSTKENEDOUGOL                                         | MOROL ARA                         | KIEM<br>KEM              |                                  |                       | LONGITUDE<br>LATITUDE               | 80                   |
|                         | $\partial A$<br>$L = K$ : $H = 1 / 85$ | R1 HALITS RASSILKENEDOLISOL MOROLARA<br>新フィルターなし<br>検索<br>$\left  1 \right $<br>$B - B$ $B$             |                                   | <b>TEM</b>               |                                  |                       | <b>LONGITUDE</b>                    | 80<br>P.             |
| データシートピュー               |                                        |                                                                                                    |                                   |                          |                                  |                       |                                     | 四品品之                 |

Figure 6.2.2 Import PPIV to MS

MS Access dispose des assistants qui facilitent le processus d'importation. Voici les étapes pour importer ou lier des sources de données à la base de données MS Access:

| <b>改同 ち け 一段 4</b> |                                                              |  |               |                     |                        | Лесен-                                                     |  |  |                               |  | 87 X<br>$\overline{\mathbf{r}}$ =      |             |
|--------------------|--------------------------------------------------------------|--|---------------|---------------------|------------------------|------------------------------------------------------------|--|--|-------------------------------|--|----------------------------------------|-------------|
| - File             | Home Create                                                  |  |               |                     |                        | External Data Database Tools Q Tell me what you want to do |  |  |                               |  | Ken Cook                               |             |
| 裹                  | 颍<br>Saved Linked Table Excel Access ODBC<br>Imports Manager |  |               | Database II7 More ~ | Saved Tagel<br>Exports |                                                            |  |  | Text XML PDF Email<br>仙 仙 故障: |  | <b>OF OF BURGER STATE</b><br>Gi Marg - |             |
|                    |                                                              |  | Import & Link |                     |                        |                                                            |  |  | <b>David</b>                  |  |                                        | <b>SALE</b> |

Figure 6.2.3 Import and Link group of buttons

- $\blacksquare$ Ouvrez la base de données Access qui contiendra les données importées et cliquez sur l'onglet Données externes du ruban.
- Le groupe de boutons Importer et lier apparaît sur le ruban. Chaque bouton est connecté à un assistant qui vous guide tout au long du processus: Les formats de fichier courants tels que Excel ou Texte (appelé fichier texte) ont leurs propres boutons spécifiques; vous pouvez cliquer sur le bouton Excel qui correspond à votre format de fichier.
- Une boîte de dialogue Obtenir des Données Externes spécifique au format de fichier  $\blacksquare$ sélectionné apparaît à l'écran. Sélectionnez la source de données que vous souhaitez importer ou associer à Access. Il s'agit généralement d'un fichier. Il peut également s'agir d'un site SharePoint ou d'un dossier Outlook. Sélectionnez la méthode de stockage des données. C'est ici que vous indiquez à Access s'il faut importer ou lier les données. Nous pouvons cliquer sur 'Importer les données source d'une nouvelle table dans la base de données actuelle'. Suivez les étapes restantes de la boîte de dialogue Obtenir des données externes, puis cliquez sur OK pour terminer.
- Par exemple, si la source est un fichier texte et que nous obtenons du charabia, nous devrons peut-être confirmer que le fichier texte a été enregistré en tant que fichier délimité (avec un caractère - une virgule, par exemple - placé entre les champs). Il est également possible que le fichier source ne soit pas au format correct (par exemple, nous pourrions penser qu'il s'agit d'un tableur Excel, mais ce n'est pas le cas).

 $\blacksquare$ Si le nom du champ (Nom de colonne) n'est pas corrigé par rapport à la forme de MS Access (voir sous-section 2-1, 1), une erreur s'est produite et l'importation n'a pas pu être importée dans MS Access. Si tel est le cas, le nom de champ doit être vérifié et modifié

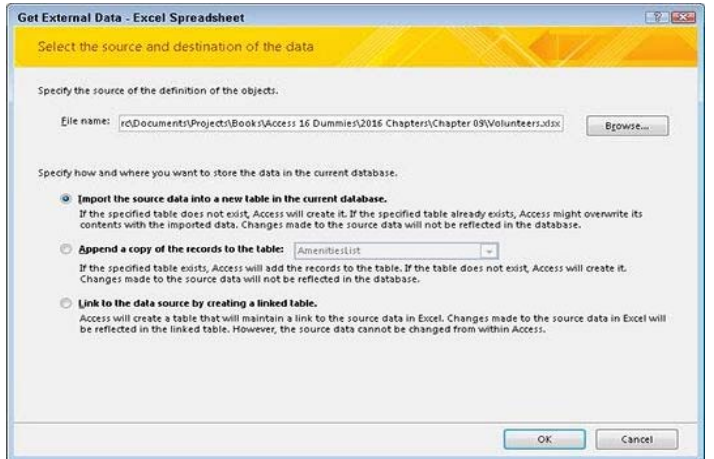

Figure 6.2.4 Obtenir des données externes - feuille de calcul Excel

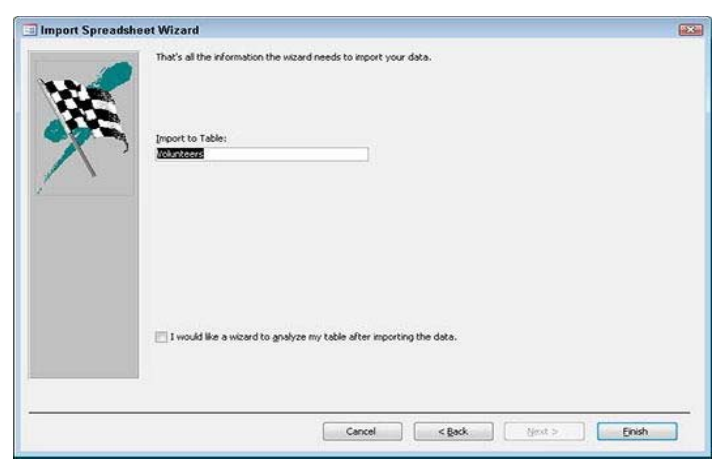

Figure 6.2.5 Importer une feuille de calcul Excel

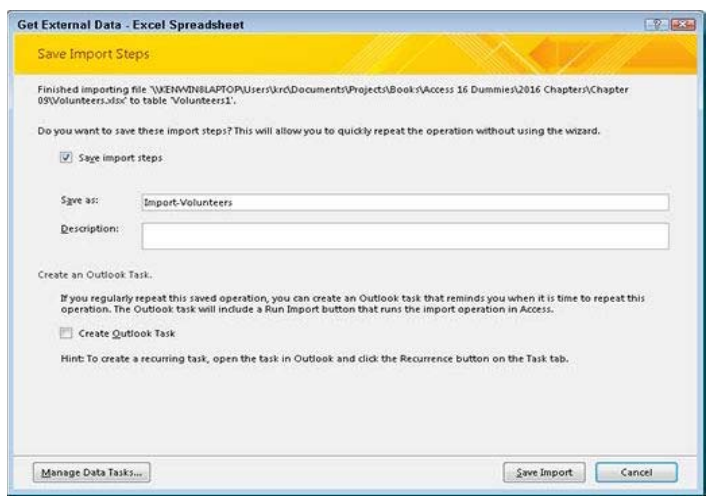

Figure 6.2.6 Obtenir des données externes

par le rôle de description du nom de champ de l'accès MS afin de réessayer l'importation. Lorsque l'importation est réussie, **MS** Access commence à analyser les données importées si ce type de données est identique au type défini dans chaque champ et affiche le numéro de fichier / ligne (ligne) non concordant dans la liste des erreurs, comme illustré à la Figure 2-2. En utilisant le numéro de fichier / ligne (ligne) affiché, le type de données doit être révisé de manière répétée jusqu'à ce que les données d'erreur ne s'affichent pas et que tout le type de données est identique au type défini. Lorsqu'on peut voir le non-affichage des données d'erreur, l'ensemble de données approprié est préparé pour la conversion d'ArcGIS.

Si on prévoit d'importer ou de lier fréquemment ce type de fichier, cochez la case Enregistrer les étapes d'importation. La case à cocher sera située sur le dernier écran de l'assistant. Après avoir coché la case, nous vous demanderons un nom pour votre importation. Si on importe ces données régulièrement, par exemple le premier jour du mois, cochez la case Créer une tâche Outlook. MS Access va configurer une tâche Outlook pour vous qui comprend un bouton pour exécuter la tâche à partir d'Outlook. Si on a enregistré l'importation, cliquez sur Enregistrer l'importation pour terminer le processus d'importation et enregistrer l'importation pour une utilisation ultérieure.

c) Vérification de la cellule vide dans les colonnes de valeur

Si une cellule vide existe dans les

colonnes de valeurs, ArcGIS reconnaît le type de données comme "pas de valeur" mais comme "type de texte". Ainsi, avant de convertir les données PPIV en base de données arcGIS, toutes les cellules vierges sont remplies par 0. Ce faisant, on peut utiliser le tableau de Microsoft Access (s'il s'agit d'une utilisation courante) dans ArcMap via une connexion OLE DB. OLE DB est un standard de partage de données entre applications, nous permettant d'afficher la base de données Access dans ArcMap. Pour maintenir l'intégrité des données, on ne doit modifier qu'une base de données Access dans Access. Les champs n'ont pas besoin d'être indexés. Si la table ne contient pas de champ avec des valeurs uniques, autorisez Access à ajouter une clé primaire.

# 3) Vérification du type de données de coordonnées des projets existants dans les données PPIV a) Conversion de MMS à DD

Les données coordonnées pour chaque base sont disponibles dans les données PPIV. Cependant, ils suivent plusieurs types de formats pour indiquer leurs emplacements. Parmi ceux-ci, le format le plus courant utilise la latitude et la longitude angulaires, appelées système de coordonnées géographiques. Dans les données PPIV, en raison de l'acquisition de leur position par GPS, elle doit être basée sur le WGS84 et est exprimée avec plusieurs notations différentes de degrés décimaux (DD), degrés en minutes décimales (DDM) et degrés en minutes et secondes (DMS). Toutefois, pour utiliser le tracé x.y dans ArcGIS, la notation doit être DD et requiert le formulaire de conversion DDD et DMS en DD. La formule de la conversion est expliquée par la simple équation ci-dessous,

 $DD = (seconds / 3600) + (minutes / 60) + degrees (si longitude est ou latitude nord, DD est positif,)$  $DD = -$  (secondes / 3600) - (minutes / 60) - degrés (si longitude ouest ou latitude sud, DD est négatif) Sur le terrain, il est préférable d'utiliser des valeurs de latitude ou de longitude en degrés et de les stocker sous forme de chaîne (texte), avec des espaces entre les nombres et ne contenant aucun symbole. Cependant, la valeur est en fait stockée sous diverses notations DD, DMS et DDM. Dans le cas, toutes les notations unifiées en DD dans une feuille Excel. Il existe de nombreuses procédures de conversion dans une feuille Excel. L'une des méthodes consiste à utiliser les fonctions Excel décrites ci-dessous et à la figure 6.2.7.

|                         |                                |                                                   |                            |                           |                                     | a formula                                            |                       |                           |                                       |                                       |                         |                                                                                  |
|-------------------------|--------------------------------|---------------------------------------------------|----------------------------|---------------------------|-------------------------------------|------------------------------------------------------|-----------------------|---------------------------|---------------------------------------|---------------------------------------|-------------------------|----------------------------------------------------------------------------------|
| LATITUDE                |                                | LONGITUDE   Remarks for Coordinates               | LAT D                      | LAT M                     | LAT S                               | LAT OD                                               | LON D                 | LON M                     | LON S                                 | LON DO                                | Y lat devised           | X ion devised                                                                    |
| 11.76764                | $-5.20865$                     | Données utilisables                               |                            |                           |                                     |                                                      |                       |                           |                                       |                                       | (81)                    | sM83                                                                             |
| 11.93999                | $-5.18378$                     | Données utilisables                               |                            |                           |                                     |                                                      |                       |                           |                                       |                                       | L84                     | $-0.84$                                                                          |
| 10"58'47.9"             | 5"16'23.4"                     | Format différent (DMS)                            | $-MID(185, 1, 2)$          | MID(185.4.2)              | -MID(I85.7.4)                       | N85+D85/60+P85/3600                                  | MID(J85.1.1)          | $-MID(185, 3, 2)$         | $-MID(185.6.4)$                       | $-$ (R85+S85/60+T85/3600)             | <b>ORS</b>              | $+U85$                                                                           |
| 10"47"44.2"             | 5"10"51.6"                     | Format différent (DMS) /                          | $=NIII0(186, 1.2)$         | =MID(186.4.2)             | $=MID(186, 7, 4)$                   | N86+086/60+P86/3600                                  | -MID(J86.1.1)         | $=MID(186,3,2)$           | $=$ MID(186,7,4)                      | (R86+S86/60+T86/3600)                 | $-086$                  | xU86                                                                             |
| 10"59"21.5"             | 5"15'35.6"                     | Format différent (DMS)                            | $=$ MID(187.1.2)           | $-MID(187, 4.2)$          | $=$ MID(I87,7,4)                    | $-NS7 + OR7/60 + PRT/3600$                           | MID(187.1.1)          | $=MID[187,3,2]$           | $=MID[187.6.4]$                       | $-(R87+S87/60+T87/3600)$              | $-087$                  | $1187$                                                                           |
| 11°5'01.7"              | 5"17"55.8"                     | Format différent (DMS)                            | #MID088.1.21               | +MID(188.4.1)             | <b>«MID/ISS.7.3)</b>                | N88+088/60+P88/3600                                  | +MID(J88,1,1)         | =MIDD88.3.21              | $-MID(188.6.4)$                       | (008/387+03/882+8881-+                | $-088$                  | <b>HU88</b>                                                                      |
|                         |                                | Pas de données                                    |                            |                           |                                     |                                                      |                       |                           |                                       |                                       |                         |                                                                                  |
| 11"11"12.9"             | 5"45'47.7"                     | Format différent (DMS)                            | $-MID(190.1.2)$            | $-MID(190.4.2)$           | $-MID(190.7.4)$                     | N90+O90/60+P90/3600                                  | $-MID(190.1.1)$       | $-MiD(190.3.2)$           | $-MID(190.6.4)$                       | -(R90+S90/60+T90/3600)                | $-090$                  | $-U90$                                                                           |
|                         |                                |                                                   |                            |                           |                                     |                                                      |                       |                           |                                       |                                       |                         |                                                                                  |
| LATITUDE                | 5"08'08.9"<br><b>LONGITUDE</b> | Format différent (DMS)<br>Remarks for Coordinates | $-MID(191, 1.21)$<br>LAT D | $-MID(191, 4.2)$<br>LAT M | $-MID(191,7,4)$<br>LAT <sub>5</sub> | -N91+O91/60+P91/3600<br>Calculation result<br>LAT DD | MID(191.1.1)<br>LON D | $-MID(191, 3.2)$<br>LON M | $-MID(191, 6, 4)$<br>LON <sub>5</sub> | $-1891 - 591/60 - 791/3600$<br>LON DD | $-091$<br>Y lat devised | $-191$<br>X lon devised                                                          |
| 11.76764                | $-5.20865$                     | Données utilisables                               |                            |                           |                                     |                                                      |                       |                           |                                       |                                       | 11.76764                |                                                                                  |
| 10°57'23.8"<br>11,93999 | $-5.13378$                     | Données utilisables                               |                            |                           |                                     |                                                      |                       |                           |                                       |                                       | 11.93999                |                                                                                  |
| 10"58'47.9'             | 5"16'23.4"                     | Format différent (DMS) 10                         |                            | 58                        | 47.9                                | 10.97997 5                                           |                       | 23.4<br>16                |                                       | $-5.27317$                            | 10.97997                |                                                                                  |
| 10"47"44.2"             | 5'10"51.6"                     | Format différent (DMS) / 10                       |                            | 47                        | 44.2                                | 10.79561 <sup>5</sup>                                |                       | 51.6<br>10                |                                       | $-5.18100$                            | 10.79561                |                                                                                  |
| 10°59'21.5'             | 5"15'35.6"                     | Format différent (OMS) 10                         |                            | 59                        | 21.5                                | 10.98931 5                                           |                       | 15<br>35.6                |                                       | -5.25989                              | 10.98931                |                                                                                  |
| 11'5'01.7"              | 5"17"55.8"                     | Format différent (DMS) [11                        |                            |                           | 1.7                                 | 11.083813                                            |                       | 17<br>55.8                |                                       | $-5.29883$                            | 11,08381                | $-5.20865$<br>$-5.13378$<br>$-5.27317$<br>$-5.18100$<br>$-5.25989$<br>$-5.29883$ |
|                         |                                | Pas de données                                    |                            |                           |                                     |                                                      |                       |                           |                                       |                                       |                         |                                                                                  |
| 11"11"12.9"             | 5"45'47.7"                     | Format différent (DM5) / 11                       |                            | 11<br>57                  | 12.9<br>73.8                        | 11.18692.5                                           |                       | 47.7<br>45<br>los<br>08.9 |                                       | $-5.76325$                            | 11.18692                | $-5.76325$                                                                       |

Figure 6.2.7 conversion de la notation en degré décimal

Si nous voyons la notation DMS, par exemple '10  $\degree$  58 '47.9'  $\%$  5  $\degree$  16'23.4' '(longitude / latitude), les valeurs respectives de' D ',' M 'et' S 'sont extraites séparément par MID (Fonction STXT dans la version française d'Excel) et a pris six (6) chiffres de 10, 58, 47,9 pour la latitude et 5, 16, 23,4 pour la longitude.

La prochaine étape est le calcul de DD utilisant l'équation de

DD lat = (secondes / 3600) + (minutes / 60) + degrés (DD est positif à la latitude nord)

DD lat =  $(47.9 / 3600) + (58/60) + 10$  (DD est négatif en longitude ouest)

#### DD  $lat = 10.980$

DD Ion = - (secondes / 3600) - (minutes / 60) - degrés (DD est négatif en longitude ouest)

DD lon =  $-(23.4 / 3600) - (16/60) - 5$  (DD est négatif en longitude ouest)

DD lon =  $-5.273$ 

### b) Conversion de DD en zone UTM

Une autre méthode courante consiste à utiliser un système de coordonnées projetées et des paires de coordonnées X et Y, c'est-à-dire deux ensembles de nombres dans un système cartésien planaire. Les systèmes à grille, tels que Universal Transverse Mercator (UTM), divisent le monde en zones qui sont projetées puis superposées à une ou plusieurs grilles. Dans les grilles, les emplacements des points sont spécifiés par leur position Est et Nord, l'origine de la zone ou le coin sud-est de la cellule. Dans le Burukina faso, la zone UTM est divisée à la médiane 0, tout comme 6W-0 degrés (zone 30) et 0 à 6E  $(zone31)$ .

Dans le projet, la zone UTM 30 s'applique comme indiqué à la figure 2-8. Outre ces nombreux avantages liés à l'application d'un système aussi précis et à la pointe de la modernité, le seul inconvénient pourrait être une erreur légèrement plus grave à l'extrême Est du pays si la zone 30 était appliquée à l'échelle nationale. Si elle est utilisée localement à l'extrême est, la zone doit être transférée dans la zone 31 de l'UTM pour résoudre ce problème.

### c) Conversion UTM en DD

Si la coordonnée est affichée sous la forme UTM dans les données PPIV, la coordonnée est une fois convertie en DD dans le système géographique. Pour la conversion, de nombreux logiciels gratuits sont disponibles pour prendre en charge la conversion. Voici les sites Web de leur conversion géographique. Convertisseurs Lat / Lon et UTM: réseau de coordination de la recherche du parc national de Yellowstone

http://www.rcn.montana.edu/Resources/Converter.aspx

Convertisseur de coordonnées Geographic / UTM: Boîte à outils de Chuck Taylor

http://home.hiwaay.net/~taylorc/toolbox/geography/geoutm.html

Pour accéder au site Web ci-dessus et mettre la valeur UTM  $(x, y)$  pour obtenir DD (Lon, Lat), comme indiqué dans la figure 2-9.

# 4) Sélection des sites disponibles pour créer un ensemble de données PPIV (ensemble de données  $SIG$

Après la conversion des coordonnées, le remplissage des cellules vides et la vérification du nom du champ, une tentative de visualisation (tracé) est disponible via les fonctions de graphique Excel. Même en tracant dans la fonction graphique Excel, il est possible de détecter des données erronées ou des points déplacés, comme illustré à la figure 6.2.10. Si on peut détecter des données de coordonnées erronées, on revient une fois à la feuille Excel et on corrige ou supprime ces données.

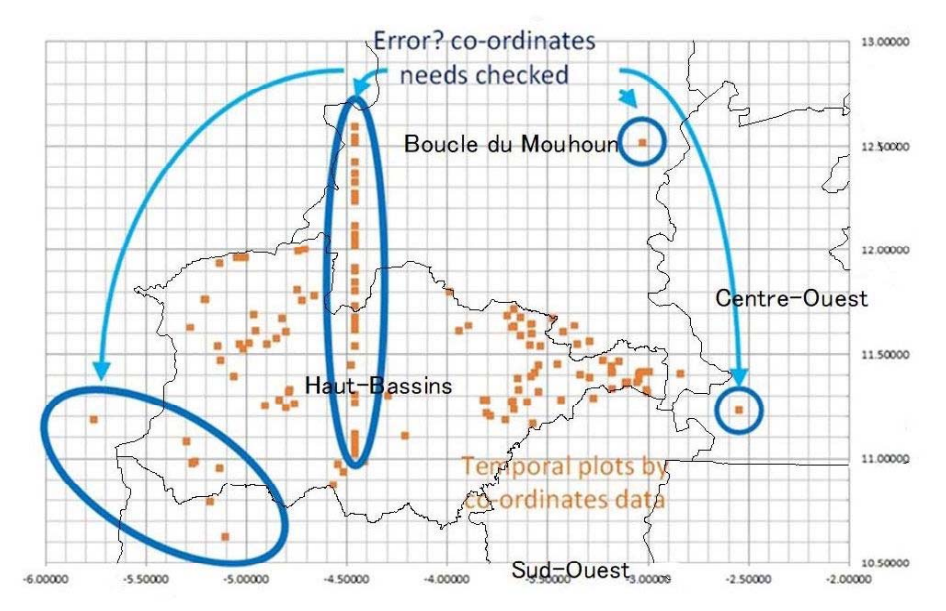

Figure 6.2.10 Tentative de parcelle en Excel

# 5) Créer un ensemble de données SIG à partir de données PPIV

 $\blacksquare$ Après avoir vérifié et corrigé les données à l'aide de la fonction graphique Excel, les informations des données PPVI peuvent être transférées vers un ensemble de données SIG à l'aide du tracé X, Y (affichage des données XY) dans ArcGIS contents Contenu du tableau.

# **Convert Geographic Units**

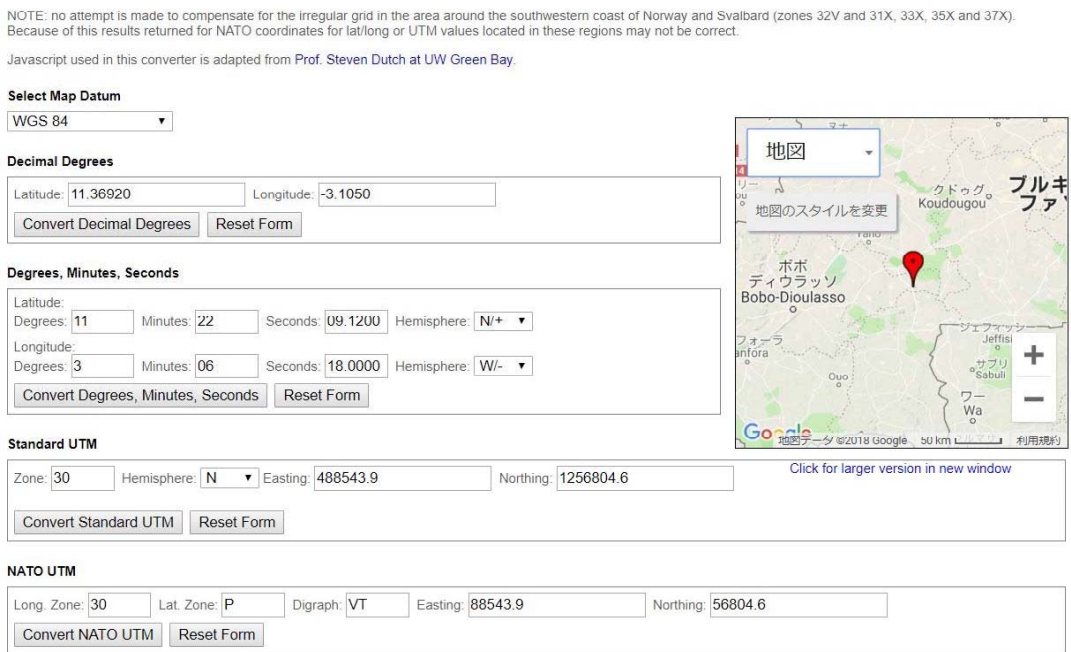

Figure 6.2.9 Universal Transverse Mercator (UTM) and Zone 30

Pour ajouter un tableau Excel de coordonnées x, y à la carte ArcGIS, le tableau doit contenir deux champs: un pour la coordonnée x et un pour la coordonnée y. Les valeurs dans les champs peuvent représenter n'importe quel système de coordonnées et unités, telles que la latitude et la longitude. Comme indiqué ci-dessus, si les champs ne sont pas numériques, comme lorsque la valeur de la coordonnée est stockée en degrés, minutes et secondes (par exemple, -5 13 58), les coordonnées doivent être converties et affichées sous forme de DD (degrés décimaux).

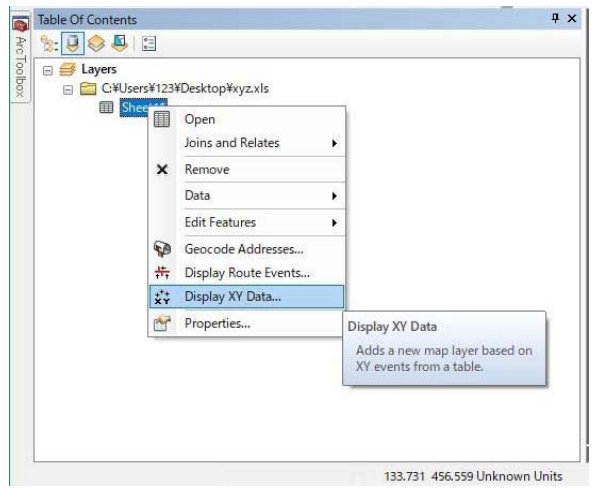

Figure 6.2.11 X, Y file selection

Une fois qu'on a ajouté les données à votre carte ArcGIS, celle-ci devient une couche d'événements x, y et se comporte comme les autres couches d'entités ponctuelles. Par exemple, on peut décider si vous souhaitez l'afficher. le symboliser, définir l'échelle visible ou afficher  $\mathbf{u}$ sous-ensemble d'entités répondant à certains critères. Les étapes pour ajouter des données x, y en tant que couche sont les suivantes:

> Cliquez sur le bouton Ajouter  $\blacksquare$

des données  $(+)$  et naviguez jusqu'à l'emplacement de stockage de votre fichier. Si nous on ne peut pas voir notre dossier, cliquez sur le bouton Se connecter au dossier  $(+)$ . Une fois qu'on a trouvé votre tableau, cliquez sur Ajouter pour sélectionner la table et la feuille. notre tableau de données apparaîtra maintenant dans le tableau de la table des matières à gauche, comme le montre la figure 2-11.

Faites un clic droit sur la table de  $\blacksquare$ données et sélectionnez Afficher les données XY.

- Choisissez les valeurs X et Y. Y est la latitude DD et X est la longitude DD, comme illustré à la figure 6.2.12.
- Cliquez sur Modifier pour définir un système de coordonnées. Nous devons faire cela pour que vos points apparaissent dans la bonne zone de leur carte.

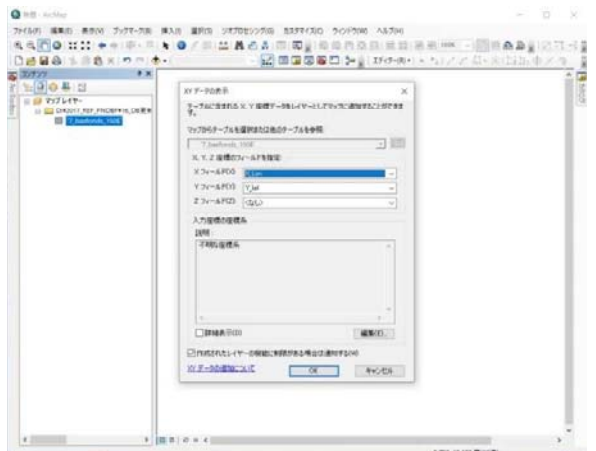

Figure 6.2.12 selection de données X.Y

 $\blacksquare$ Sélectionnez WGS 1984. Développez Systèmes de coordonnées géographiques et le monde, puis faites défiler et cliquez sur WGS 1984. Cliquez deux fois sur OK pour tracer vos points sur la carte, comme indiqué dans la figure 6.2.13.

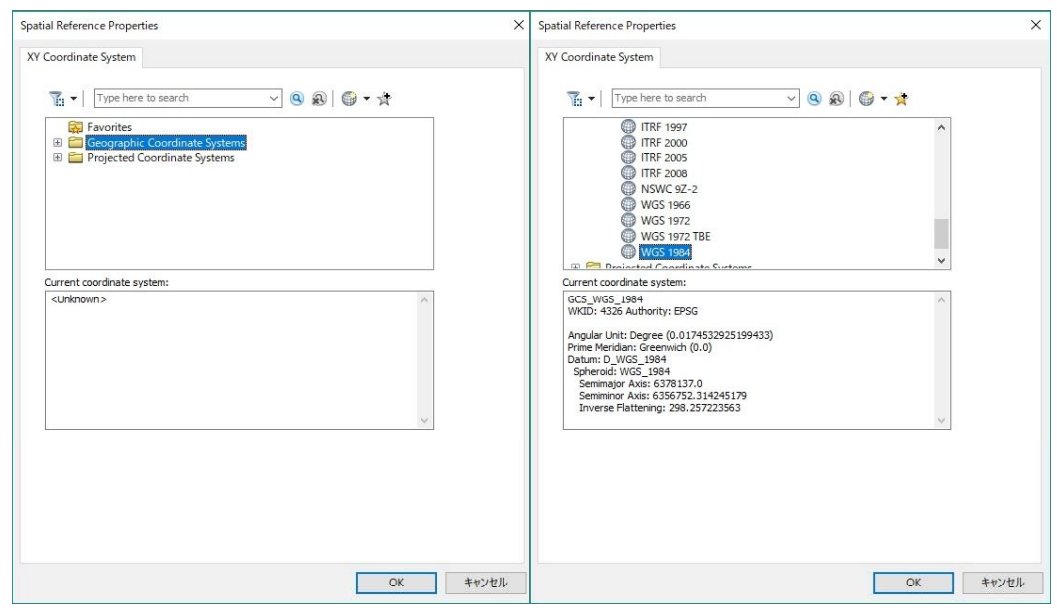

Figure 6.2.13 Sélection du système de coordonnées géographiques

- Sélectionnez des entités dans la couche de carte. Effectuez des opérations utilisant le l'ensemble de sélection, telles que la navigation entre la table et la carte. Les points de projet existants sont ajoutés en tant que couche dans la table des matières et sur votre carte, comme indiqué dans la figure 6.2.14.
- Si l'on veut pouvoir éditer des  $\blacksquare$ données, on va exporter la couche x, y vers une classe d'entités.
- Ouvrez la classe d'entités exportée  $\blacksquare$ et effectuez les modifications interactives illustrées à la figure 2-15, telles que la sélection de points dans une session de modification, puis déplacez-les. supprimez-les ajoutez et de nouveaux points sur n'importe quel calque d'événement x, y. Il est vrai

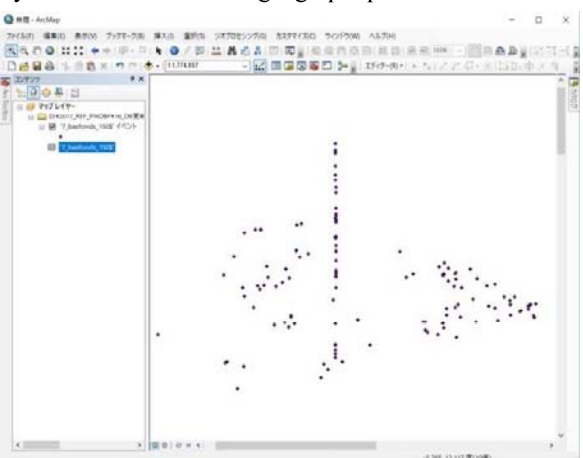

Figure 6.2.14 X, Y plot

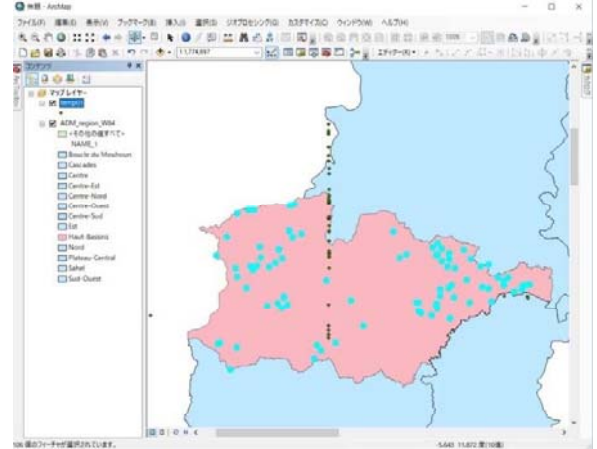

Figure 6.2.15 Edition interactive de données X, Y<br>III-178

que la table sur laquelle elle est basée ait ou non un champ ID d'objet. Nos modifications sont reflétées lors de la prochaine actualisation de la vue. Notez que vous pouvez démarrer une session de mise à jour sur une couche d'événement x, y si la table sur laquelle elle repose a un champ ID d'objet et si la source de données est modifiable. Cela nous permettra de modifier les attributs de la couche dans la fenêtre de la table, y compris la modification manuelle des champs de coordonnées x et y pour modifier l'emplacement des points dans la couche.

# 6) Combinaison de la base de données PPIV à la base de données bas-fonds

Une fois qu'on a créé l'ensemble de données SIG, il inclut toutes les informations des données PPIV qui se comportent comme une base de données SIG. Pour combiner des bases de données PPIV avec une base de données bas-fonds, une préparation préliminaire est requise comme suit.

### a) Convertir UTM

La base de données bas-fonds est basée sur l'UTM30 du système de coordonnées projeté, tandis que la base de données PPIV est organisée sur le WGS 84 du système géographique. Pour combiner les deux, un même système de coordonnées devrait être requis. Dans un premier temps, la base de données PIVV est projetée sur l'UTM 30 de la même manière que la base de données bas-fonds, comme indiqué ci-dessous.

- Les fichiers individuels ont une projection et le bloc de données a une projection. Ces deux éléments doivent être définis pour que nos données s'affichent correctement. Notez que s'il n'y a pas de projection définie, on doit d'abord la définir avant d'essayer de la changer.
- Pour définir une projection: Ouvrez ArcToolbox et sélectionnez Outils de gestion de données > Projections et transformations> Définir  $1a$ projection.
- Choisissez  $1e$ système de coordonnées approprié. On doit définir définir ce que c'est, et non ce que vous voulez qu'il soit. Si l'on ne sait pas quelle projection choisir, vous devrez peut-être consulter les métadonnées de la couche.
- Une fois la projection est définie vous correctement. pouvez modifier. Choisissez l'outil Projet dans le menu Fonctionnalité, toujours dans l'ensemble d'outils Projections et transformations, comme illustré à la figure 6.2.16.
- Pour modifier la projection des données PIVV: Cliquez sur Système

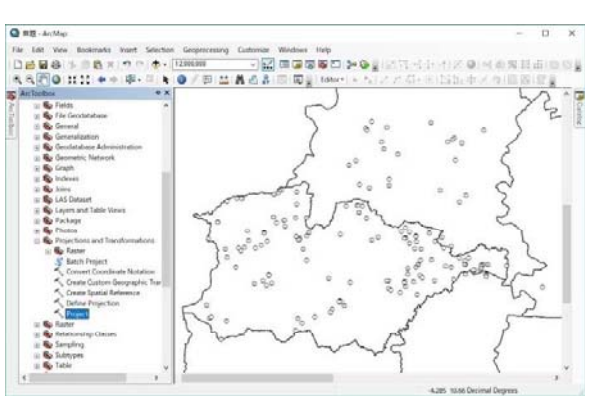

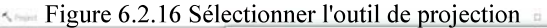

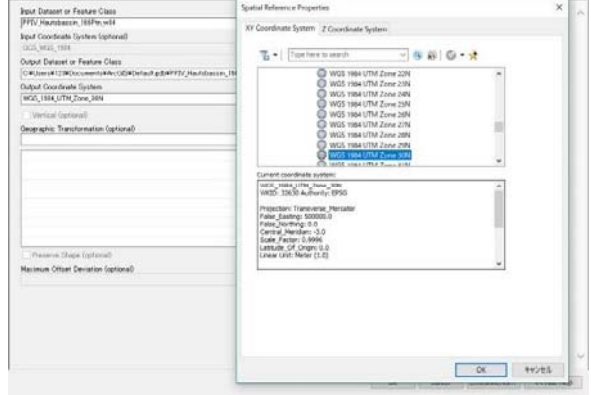

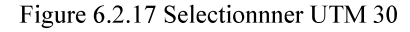

de coordonnées en sortie. Sélectionnez le système de coordonnées du projet. Choisissez l'UTM 30 dans l'arborescence ou cliquez sur le bouton Importer et naviguez jusqu'à une source de données définie avec le système de coordonnées que vous souhaitez utiliser. Une fois que nous avons choisi le système UTM 30, ses paramètres sont affichés dans la zone Système de coordonnées actuel, comme illustré à la Figure 6.2.17.

Cliquez sur OK. Le fichier de sortie est modifié avec le système de coordonnées UTM30.

## a) Jointure spatiale

- $\blacksquare$ Lorsque les deux fichiers de PPIV et de la base de données bas-fonds sont organisés dans une même projection de la zone UTM30, les informations (champs) des deux fichiers sont fusionnés dans un seul tableau avec Jointure spatiale. La jointure spatiale utilise une géographie courante pour ajouter des champs d'un calque ou des informations sur un calque à un autre. Cela nous permet d'attribuer les caractéristiques des projets existants d'ensembles de données SIG PPIV à une base de données de bas-fonds, ainsi que d'agréger ces projets existants par zone de bas-fond respective. En utilisant Spatial join, on peut déterminer dans quels projets existants se trouvent chaque bas-fonds.
- Dans le processus de travail, vous devez sélectionner le fichier de données SIG PPIV en tant que thème de point et la base de données Basfond en tant que thème de polygone dans ArcTools, comme illustré dans la figure 6.2.18. Dans le menu ArcMap, la procédure est la suivante.
- Accédez à ArcToolbox> Superposition> Jointure spatiale et ouvrez la boîte à outils Jointure spatiale.
- Dans la boîte à outils de jointure spatiale, il y a des sous-menus de fonction cible / fonction de jointure / fonction de sortie / opération de jointure / carte de la fonction de jointure / option de correspondance / rayon de recherche / nom du champ Distance. Pour chaque sous-menu, les informations nécessaires doivent être entrées,
- Fonctionnalités cibles: sélectionnez des fichiers PPIV avec un chemin d'accès et un nom de fichier. Une jointure spatiale implique de faire correspondre les lignes des entités de jointure aux entités cibles en fonction de leur emplacement géographique relatif.
- Fonction de jointure: sélectionnez des fichiers de base de données basfonds avec un chemin d'accès et un nom de fichier. Par défaut, tous les attributs des fonctions de jointure sont ajoutés aux attributs des fonctions cibles et copiés dans la classe d'entités en sortie. On peut définir quels attributs seront écrits dans la sortie en les manipulant dans le paramètre Carte de zone des entités de jointure. Deux nouveaux champs, Join Count et TARGET FID, sont toujours ajoutés à la classe d'entités en sortie. Join Count indique le nombre de fonctionnalités de jointure correspondant à chaque fonctionnalité cible (TARGET FID). Un autre nouveau champ, JOIN FID, est ajouté à la sortie lorsque JOIN ONE TO MANY est spécifié dans le paramètre Join Operation.
- Opération de jointure: sélectionnez JOIN ONE TO ONE, lorsque le paramètre Opération de jointure est JOIN ONE TO MANY, il peut exister plusieurs lignes dans la classe d'entités en sortie pour chaque entité cible. Le champ JOIN FID permet de déterminer plus facilement quelle entité est jointe à quelle entité cible (TARGET FID). Une valeur de -1 pour le champ JOIN FID signifie qu'aucune entité ne respecte la relation

spatiale spécifiée avec l'entité cible.

- Classe d'entités en sortie: sélectionnez Fichier de sortie avec chemin et nom de fichier.
- Conserver toutes les fonctionnalités cibles: cochez la case. Toutes les entités cibles en entrée sont écrites dans la classe d'entités en sortie uniquement si: L'opération de jointure est définie sur JOIN ONE TO ONE et l'option Conserver toutes les entités cibles est cochée.
- Option de correspondance: sélectionnez FERMER, les règles de fusion spécifiées dans le paramètre Carte de champs des entités de jointure s'appliquent uniquement aux attributs des entités de jointure et lorsque plusieurs entités sont associées à une entité cible (lorsque Join Count> 1). Par exemple, si trois entités avec des valeurs d'attribut BAS-FONDS AREA de 15,5, 2,5 et 3,3 sont jointes et qu'une règle de fusion de Moyenne est appliquée, le champ de sortie aura une valeur de 6.1. Les valeurs nulles dans les champs de jointure sont ignorées pour le calcul statistique. Par exemple, 15.5, <null> et 2.5 se traduiront par 9.0 pour la movenne et 2 pour le compte. Lorsque l'option de correspondance est définie sur CLOSEST ou CLOSEST GEODESIC, il est possible que deux entités de jointure ou plus se trouvent à la même distance de l'entité cible. Lorsque cette situation se produit, l'une des fonctions de jointure est sélectionnée de manière aléatoire en tant que fonction correspondante (le FID de la fonction de jointure n'influence pas cette sélection aléatoire). Si vous souhaitez rechercher la deuxième, troisième ou quatrième fonctionnalité la plus proche, utilisez l'outil Générer une table proche.

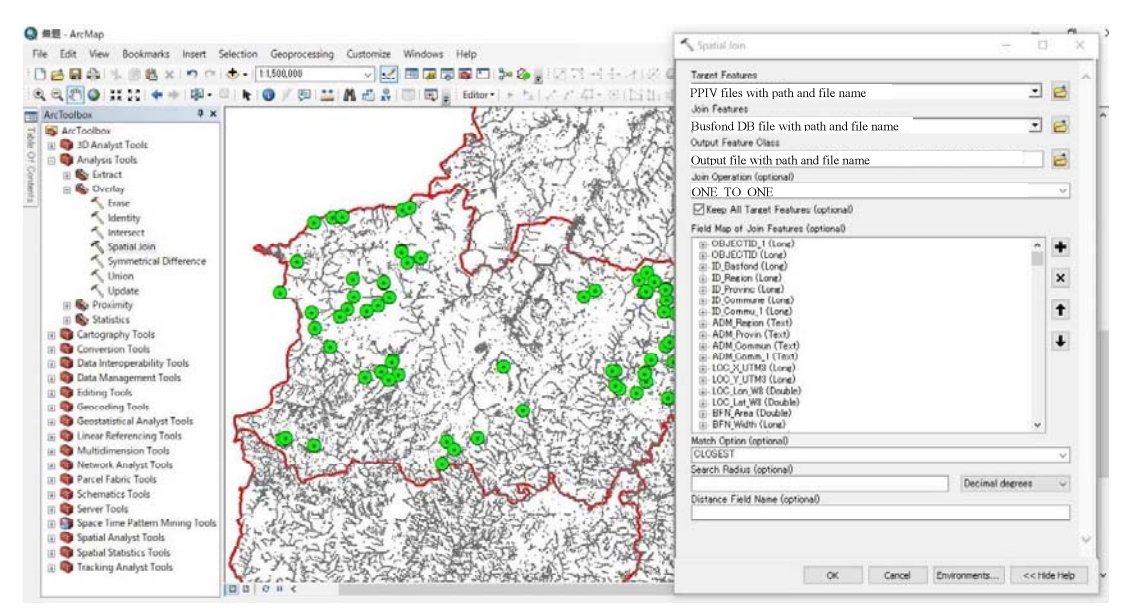

Figure 6.2.18 Sélectionner UTM 30

#### b) Conversion en Shape file

 $\hat{A}$  l'aide des outils de jointure spatiale, la classe d'entités reliant les informations du projet PPIV à la base de données de bas-fonds est créée dans Geodatabase. Pour confirmer leurs emplacements et les informations pertinentes, la classe d'entités doit être convertie en fichier Shape en procédant comme suit.

- $\blacksquare$ Dans le volet ArcToolbox, accédez à Outils de conversion > Vers la géodatabase > Classe d'entités en classe d'entités. Double-cliquez pour accéder à l'outil Classe d'entités vers classe d'entités.
- Cela ouvre l'outil Classe d'entités à classe d'entités. Pour le champ Entités en entrée, nous devons identifier le fichier de formes que vous souhaitez convertir. Si notre fichier de formes figure dans la table des matières du projet ArcMap, vous pouvez le sélectionner en développant le menu déroulant et en cliquant avec le bouton gauche de la souris sur cette couche. Sinon, cliquez sur le bouton de navigation situé à la fin du champ. Lorsqu'on arrive dans le dossier qui contient notre fichier de formes, cliquez une fois sur le fichier de

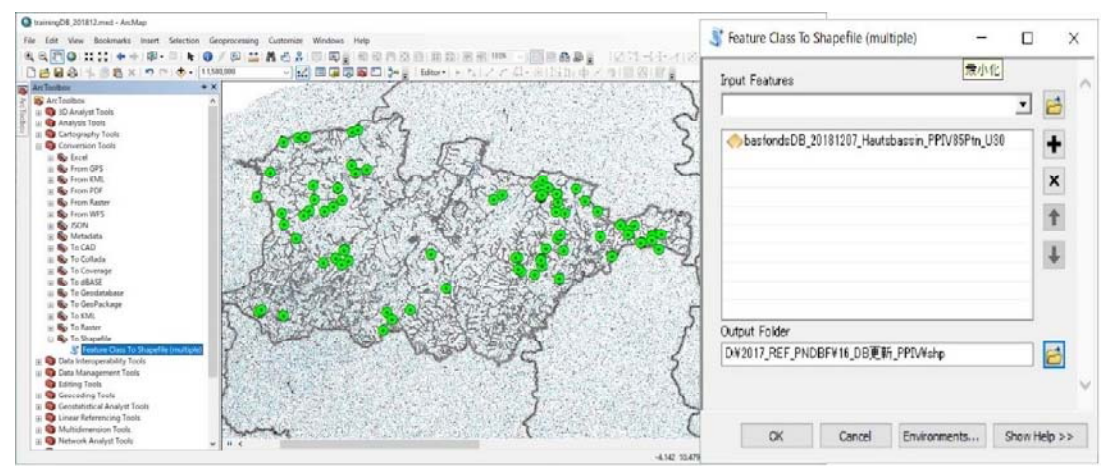

Figure 6.2.19 Convert to shape file

formes et cliquez sur le bouton «Ajouter», comme indiqué dans la figure. 6.2.19.

 $\blacksquare$ Définissez l'emplacement de sortie en cliquant sur le bouton de navigation situé à la fin du champ. Lorsque nous arrivons au dossier spécifié à enregistrer, cliquez dessus avec le bouton gauche de la souris, puis cliquez sur le bouton "Ajouter". Définissez Classe d'entités en sortie sur le nom souhaité pour notre classe d'entités convertie. La nouvelle couche de classe d'entités sera automatiquement ajoutée à notre carte.

#### c) Convertir KML

Si on vérifie l'emplacement de basfonds sur Google Earth, les données PPIV contenues dans la classe d'entités doivent être converties en fichier KML (langage de marquage clé) ou en fichier KMZ (fichier compressé en langage de marquage clé).

KML est un langage basé sur XML permettant de définir l'affichage graphique des données spatiales dans des applications telles que Google Earth. KML encapsule l'affichage graphique des caractéristiques et des images SIG, ainsi que la présentation des attributs des caractéristiques et d'autres informations descriptives. Les documents cartographiques et les couches doivent être créés dans ArcGIS for Desktop, puis convertis au format KML. Certaines des propriétés clés à définir incluent le nom de la couche, son libellé, sa symbologie, des informations supplémentaires à afficher sous forme d'extrait de code et la présentation d'attributs HTML Popup. Une fois les couches et les cartes créées, vous pouvez utiliser les outils ci-dessous pour exporter des fichiers KML (KMZ) compressés pour les utiliser dans toute application prenant en charge le format KML.

Pour la conversion en formulaire KML ou KMZ à partir de la classe d'objets, les étapes suivantes sont obligatoires.

- $\blacksquare$ Commencez par ouvrir la couche qui inclut la classe d'entités, y compris les informations PPIV à convertir.
- Tous les fichiers KML / KMZ doivent être créés sur la base du système de coordonnées WGS84. Nous devons nous assurer que les couches cibles se projeteront correctement si elles ne sont pas déjà dans WGS84. Si la projection nécessite une transformation, nous projetterons à nouveau le fichier par l'outil de projet et rouvrirons le fichier avant la conversion KML.
- Dans la fenêtre ArcToolbox, développez «Outils de conversion», puis «Vers KML», puis sélectionnez "Calque vers KML".
- Lorsque la fenêtre «Calque vers KML» apparaît, sélectionnez d'abord le calque de la boîte "Calque".
- Ensuite, sélectionnez un répertoire pour le fichier à créer et attribuez-lui un nom. E
- Enfin, vous devez entrer un nombre pour "Layer Output Scale". Si le calque a un rendu П dépendant de l'échelle, ce paramètre permet d'exporter le fichier KML à un niveau de résolution spécifique. S'il n'y a pas de dépendances d'échelle, n'importe quelle valeur, telle que 0, peut être utilisée. Une valeur d'échelle de 0 est un commutateur de substitution pour ignorer les dépendances d'échelle définies sur la couche.
- Pour les couches comportant de nombreuses fonctionnalités, ArcGIS peut générer un fichier KML qui ne s'ouvre pas dans Google Earth en raison d'erreurs. Il y a deux façons de résoudre ce problème.
- Premièrement, on peut diviser votre fichier en plusieurs parties plus petites.
- Deuxièmement, nous pouvons une fois convertir le fichier en tant que fichier de formes, puis convertir KML avec Google Earth Pro, comme indiqué dans la figure.6.2.20.

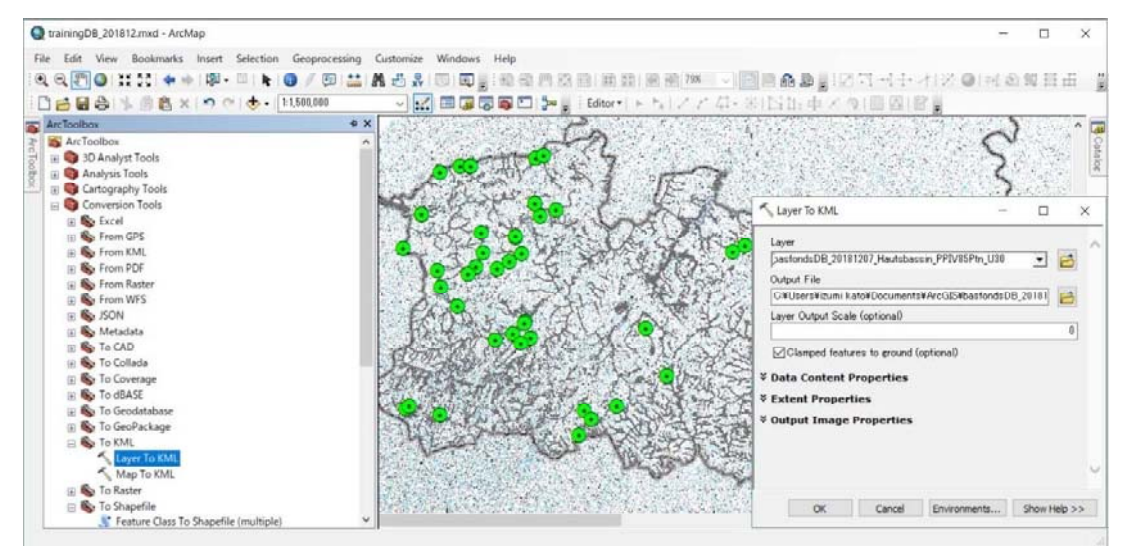

Figure 6.2.20 Convertir à KLM ou fichier KMZ

# 7) Vérification de l'emplacement des projets existants (base de données PPIV) par rapport à la base des données Basfonds

Les projets existants (répertoriés dans les données PPIV) ne sont pas tous situés dans la région des bases de données des bas-fonds extraits de l'analyse des données spatiales réalisée dans le cadre de

cette étude de la JICA. Par conséquent, l'emplacement des projets existants doit être reconfirmé par un contrôle visuel des images satellites (telles que Google Earth), ainsi que d'autres types de cartes thématiques.

### a) Vérification par Google Earth (imagerie satellite)

Sur l'écran Google Earth, l'emplacement des projets existants de données PPIV est comparé à la catégorie de bas-fonds enregistrée dans la base de données Basfonds. Dans le cas des échantillons de données du Haut Bassin, 70% des projets existants sont situés dans les catégories de la base de données Bas-fond, comme l'illustre le tableau 6.2.21. Les 30% restants sont situés en amont de la zone de la base de données basfonds ou de leurs distributeurs secondaires. . La fiabilité de leurs emplacements, si nécessaire, peut être confirmée par le modèle de réseau en flux créé par l'analyse topographique.

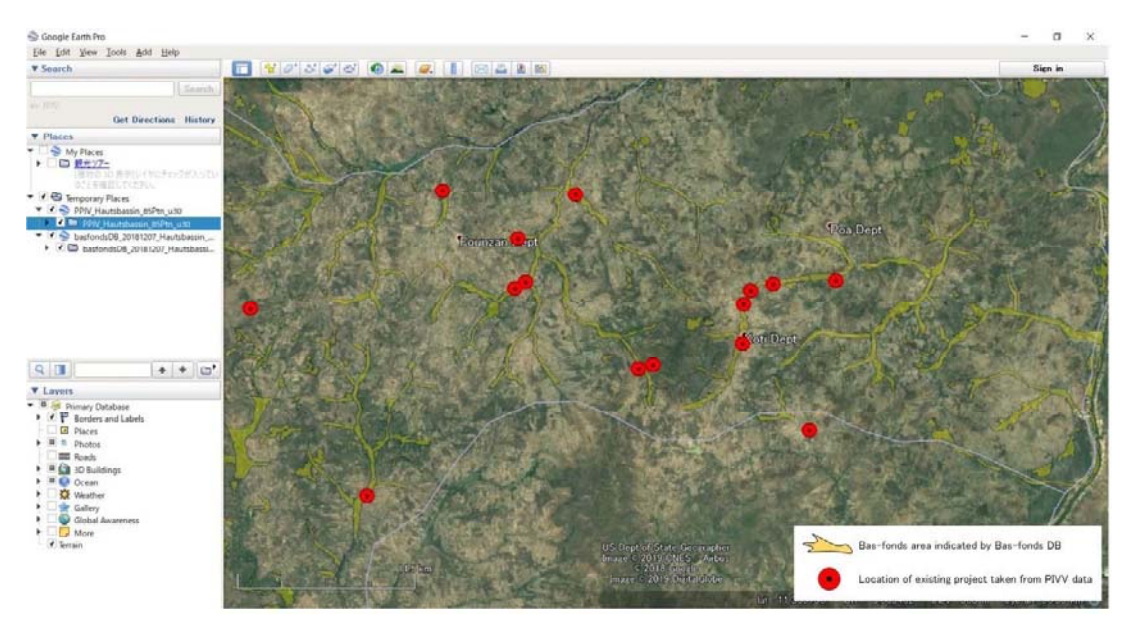

Tableau 6.2.21 Vérification des projets existants par Google Earth

#### 8) Calcul de la surface totale aménagé

Si plusieurs projets existants sont inclus dans une zone de bas-fond (de la base de données basfond), la surface totale aménagée (du projet) doit être regroupée (base de données basfond). Pour calculer la superficie, l'outil ArcGIS de statistiques récapitulatives est utilisable comme suit.

- $\blacksquare$ éférence d'outil> Boîte à é é
- ée, sélectionnez le nom du fichier qui combine la base de donné ées Basfond (voir la sous-section 2-1 (6)). La table d'entré és pour calculer les statistiques. Le champ numé ées pour calculer la statistique spécifié combinaisons de statistiques et de être spécifié exclues de tous les calculs statistiques. Les champs d'attributs de texte peuvent être é é ères et derniè ériques peuvent être résumés à statistiques disponibles sont SOMME, MOYEN, MIN, MAX, RANGE, STD, COUNT, FIRST électionné
- Dans la table de sortie, spécifiez le nom du fichier de sortie de la base de données ou de la  $\mathbf{r}$ table de base de données géographique qui stockera les statistiques calculées.
- $\blacksquare$ Dans le champ Cas, spécifiez le (s) champ (s) utilisé (s) pour calculer les statistiques séparément pour chaque valeur d'attribut unique (ou combinaison de valeurs d'attribut lorsque plusieurs champs sont spécifiés).
- Sélectionnez OK pour calculer et enregistrer la sortie dans le fichier spécifié, comme illustré au tableau 6.2.22.

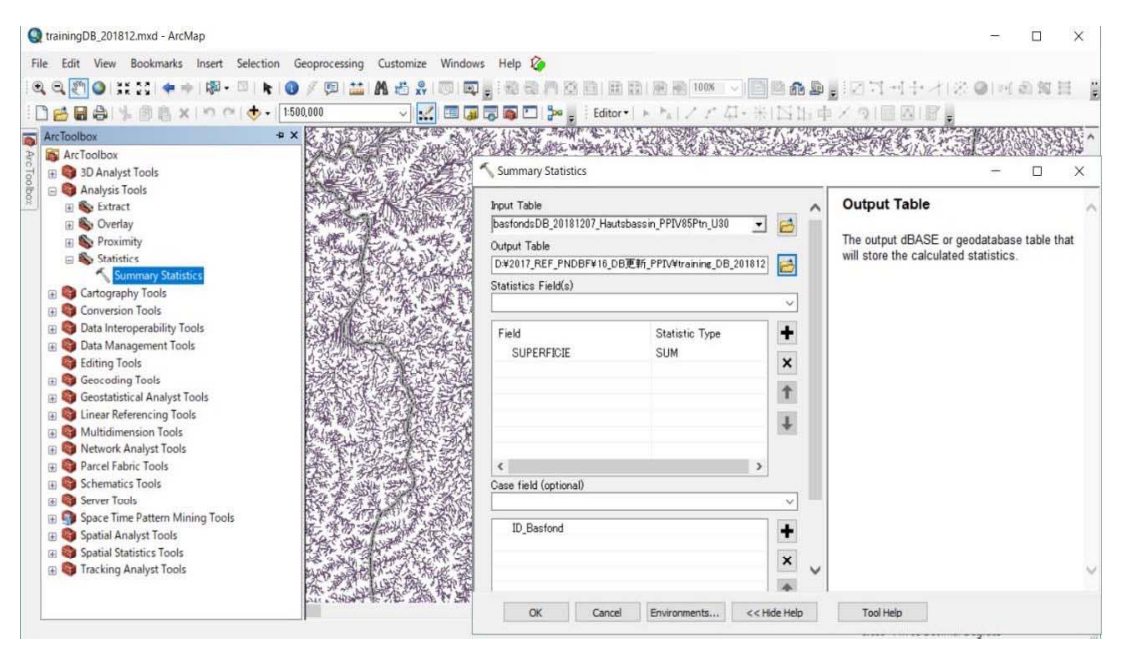

Tableau 6.2.22 Calcul de la superficie totale de bas-fond pour chaque bas-fond basfond

#### 9) Allouer la surface totale aménagéée de chaque bas-fond de la base de données Bas-fonds

La zone aménagéeée de chaque basfond est ajoutée à la base de données Basfond en tant que nouveau champ. La procédure est la suivante.

- Après le calcul (la Somme) de la surface développée, leur valeur est affectée à chaque surface de bas-fond à l'aide de la fonction clé (basfond ID) sur la fonction Excel «VLOOKUP».
- $\mathbf{r}$ Dans le fichier Excel, les fichiers CSV qui incluent la zone développée et l'ID de Basfonds et qui commencent la syntaxe VLOOKUP. On aura besoin de quatre informations pour construire la syntaxe VLOOKUP:
- La valeur à rechercher, également appelée valeur de recherche.
- La plage dans laquelle se trouve la valeur de recherche. N'oubliez pas que la valeur de

recherche doit toujours figurer dans la première colonne de la plage pour que VLOOKUP fonctionne correctement. Par exemple, si notre valeur de recherche est dans la cellule C2, votre plage doit commencer par C.

- Le numéro de colonne de la plage contenant la valeur de retour. Par exemple, si nous  $\blacksquare$ spécifions A2: B75 comme plage, nous devrions compter A comme première colonne, B comme seconde et ainsi de suite.
- Facultativement, nous pouvons spécifier VRAI si vous voulez une correspondance approximative ou FAUX si nous voulons une correspondance exacte de la valeur de retour. Dans ce cas, nous spécifions FAUX pour correspondre à la valeur correcte.

La fonction avec tout ce qui précède est la suivante:

= VLOOKUP (valeur de recherche, plage contenant la valeur de recherche, numéro de colonne dans la plage contenant la valeur de retour, indiquez éventuellement VRAI pour une correspondance approximative ou FAUX pour une correspondance exacte). Le tableau 6.2.23 montre un exemple de VLOOKUP.

Dans la cellule de valeur, la formule est entrée en tant que  $=$  IFERROR (VLOOKUP (B2, DB! A2: B75,2, FAUX), ""

|               | C <sub>2</sub> |            | fx    | =IFERROR(VLOOKUP(B2,Superficie!\$A\$2:\$B\$75,2,FALSE),"") |           |              |                          |               |                          |                      |                           |           |  |  |
|---------------|----------------|------------|-------|------------------------------------------------------------|-----------|--------------|--------------------------|---------------|--------------------------|----------------------|---------------------------|-----------|--|--|
|               | $\mathsf{A}$   | B          | C     | $\Box$                                                     |           | F            | F                        |               | G                        | Н                    |                           |           |  |  |
|               | OBJECTID       | ID Basfond | Area  |                                                            |           | Ψ            |                          |               | trainingSmaple_REGION HA |                      |                           |           |  |  |
| 2             | 24821          | 29047      | 0.0   |                                                            | ы         |              |                          |               |                          |                      |                           |           |  |  |
| 3             | 56838          | 64185      | 0.0   | アイル                                                        |           | 木一上          | 挿入 ページ 数式 データ 校閲 表示      |               |                          |                      | 開発<br>$\infty$            | $\Box$    |  |  |
| 4             | 57174          | 64521      | 0.0   |                                                            | ¥         |              |                          |               |                          |                      | $\frac{AY}{Z}$ -<br>Σ -   |           |  |  |
| 5             | 58620          | 65967      | 0.0   |                                                            |           | $\mathbf{A}$ | 喜                        | $\frac{0}{6}$ | A                        | D                    | $\overline{\circ}$<br>船 - |           |  |  |
| 6             | 58632          | 65979      | 0.0   | 貼り付け                                                       | la -      | フォント         | 配置                       | 数值            | スタイル                     | セル                   |                           |           |  |  |
|               | 58724          | 66071      | 0.0   |                                                            |           |              |                          |               |                          |                      | $\mathcal{Q}$ .           |           |  |  |
| 8             | 57912          | 65259      | 5.0   |                                                            | クリップボード 『 |              |                          |               |                          |                      | 編集                        |           |  |  |
| 9             | 14048          | 16542      | 6.0   |                                                            |           |              |                          |               |                          | B2,Superficie!A2:B75 |                           |           |  |  |
| 10            | 58636          | 65983      | 6.0   |                                                            |           | <b>SUM</b>   | $\overline{\phantom{a}}$ | $\mathsf{x}$  | fx<br>✓                  |                      |                           |           |  |  |
| 11            | 9205           | 10160      | 8.0   |                                                            |           | A            |                          | B             |                          |                      |                           | VLOOKUP(* |  |  |
| 12            | 16332          | 19166      | 8.0   |                                                            |           | ID basfonds  | Superficie ha            |               |                          |                      |                           |           |  |  |
| 13            | 60235          | 67582      | 8.0   | 2                                                          |           | 10160        |                          |               | 8'                       |                      |                           |           |  |  |
| 14            | 20773          | 24195      | 9.0   | 3                                                          |           | 11659        |                          |               | 60                       |                      |                           |           |  |  |
| 15            | 14157          | 16693      | 10.0  | 4                                                          |           | 11806        |                          |               | 36!                      |                      |                           |           |  |  |
| 16            | 58598          | 65945      | 10.0  | 5                                                          |           | 11892        |                          |               | 28                       |                      |                           |           |  |  |
| 17            | 20771          | 24193      | 14.0  | 6                                                          |           | 12009        |                          |               | 30 <sub>1</sub>          |                      |                           |           |  |  |
| 18            | 15598          | 18390      | 15.0  | 7                                                          |           | 14892        |                          |               |                          |                      |                           |           |  |  |
| 19            | 22256          | 26133      | 15.0  |                                                            |           |              |                          |               | 20                       |                      |                           |           |  |  |
| $\sim$ $\sim$ | 10.07          | 10004      | $-70$ | 8                                                          |           | 16542        |                          |               | 6                        |                      |                           |           |  |  |

Tableau 6.2.23 Zone aménagée récherchée pour chaque bas-fond

Cela signifie que vous recherchez une valeur de zone développée dans la plage (Superficie! \$ A \$ 2: \$ B \$ 75 \$) par la valeur clé de ID basfond (située à la fois dans la colonne B et dans la zone Superficie! A colum). Si la zone développée n'est pas calculée en tant qu'ERREUR, la valeur est remplacée par une valeur vide.

#### 10) Ajouter un nouveau champ (zone développée) à la base de données Basfond

Lorsque le jeu de données terminé, constitué de ID basifond et de la zone développée, est préparé, il doit être ajouté à la base de données Bas-fond par Join.

JOIN joint le contenu d'une table à une autre table en fonction d'un champ d'attribut commun. La table d'entrée est mise à jour pour contenir les champs de la table de jointure. Nous pouvons sélectionner les champs de la table de jointure qui seront ajoutés à la table d'entrée. Les enregistrements de la table d'entrée sont mis en correspondance avec ceux de la table de jointure en fonction des valeurs du champ de jointure d'entrée et du champ de jointure de sortie. Facultativement, seuls les champs souhaités peuvent être sélectionnés dans la table de jointure et ajoutés à la table en entrée lors de la jointure. Pour ajouter des champs spécifiés à la table cible, il existe plusieurs moyens d'utiliser la table des matières et ArcToolbox, comme illustré dans les tableaux 6.2.24 et 6.2.25. Dans le cas présent, la procédure opérée sur la table des matières est introduite.

- La table en entrée peut être une classe d'entités (y compris un fichier de formes) ou une table. Dans ce cas, le fichier Excel est utilisé.
- $\blacksquare$ Tous les champs de la table en entrée seront conservés pendant la jointure. Facultativement, seuls les champs sélectionnés dans la table de jointure seront ajoutés à la sortie. Ceux-ci peuvent être vérifiés sous le paramètre Joindre les champs. Dans ce cas, la zone de développement est sélectionnée.
- Les enregistrements de la table de jointure peuvent être mis en correspondance avec plus d'un  $\blacksquare$ enregistrement dans la table d'entrée. Le type de JOIN est un à un, plusieurs à un, un à plusieurs et plusieurs à plusieurs. UN à un est sélectionné par défaut dans le cas et cliquez sur OK.
- Si aucun champ n'est sélectionné pour le paramètre facultatif Joindre les champs, tous les champs de la table de jointure à la sortie seront joints.
- Les jointures peuvent être basées sur des types de champs (texte, date ou nombre).  $\overline{a}$
- Les jointures basées sur des champs de texte sont sensibles à la casse.
- Des champs de formats de nombres différents peuvent être joints tant que les valeurs sont égales. Par exemple, un champ de type flotteur peut être associé à un champ entier court.
- Le champ de jointure d'entrée et le champ de jointure de sortie peuvent avoir des noms différents.
- Si un champ de jointure porte le même nom qu'un champ de la table en entrée, le champ joint sera ajouté de 1 (ou 2, ou 3, etc.) pour le rendre unique.
- Si les valeurs du champ de jointure en sortie ne sont pas uniques, seule la première occurrence de chaque valeur sera utilisée.

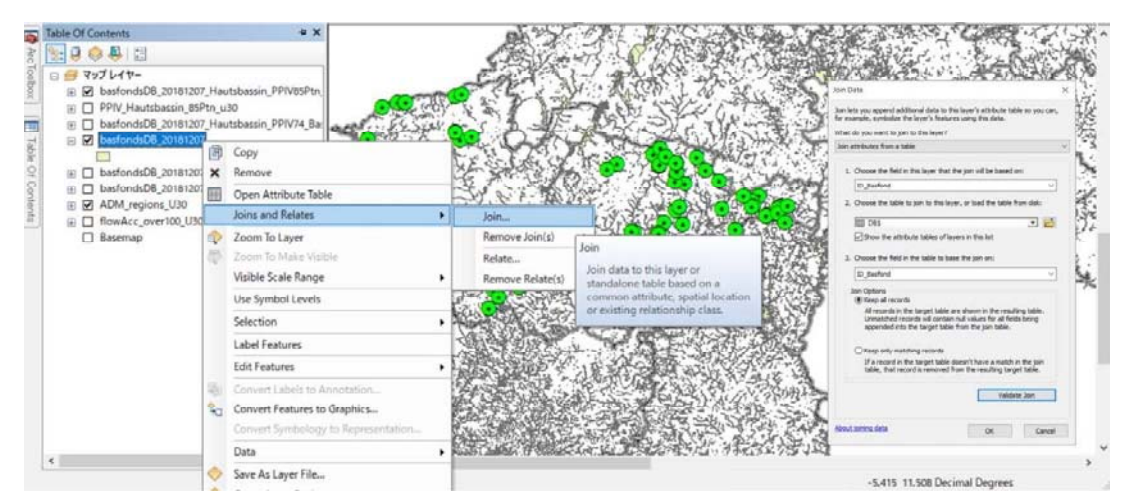

Tableau 6.2.24 Champ joint de la zone aménagée de la table ID bas-fond(dans la table de matières)

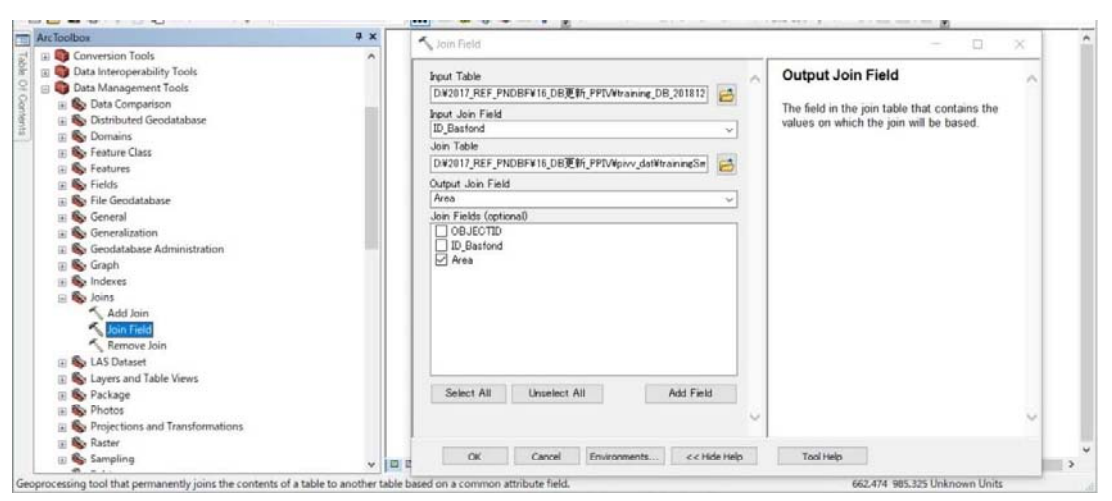

Tableau 6.2.25 Champ joint de la zone aménagée de la table ID bas-fond (utiliser ArcToolbox)

# 11) Suppression des fichiers inutiles dans la base de données basfond

Lorsque vous joignez (ajoutez) la zone de à aménager à la base de données Bas-fond, tous les champs des deux tables sont combinés, ce qui inclut les champs inutiles. Dans ce cas, les champs inutiles doivent être supprimés par l'opération effectuée dans la table des matières ou dans les outils de suppression de champs d'ArcToolbox, comme illustré au tableau 6.2.26.

 $\blacksquare$ ArcToolbox.

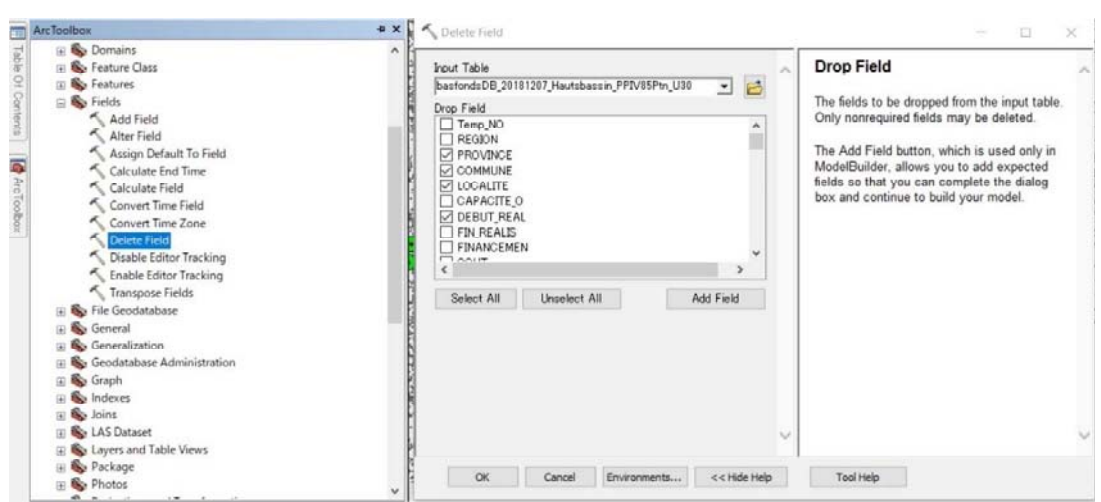

Tableau 6.2.26 Champ de chute de tables

# 12) Vérifier le nom du champ et donner un alias pour chaque champ

Lorsque Join est utilisé, le nom de champ long est tronqué à 10 caractères en raison du rôle de nom de fichier de base de données. Dans ce cas, le nom du champ peut être renommé par Alter field dans ArcToolbox, comme le montre le tableau 6.2.27

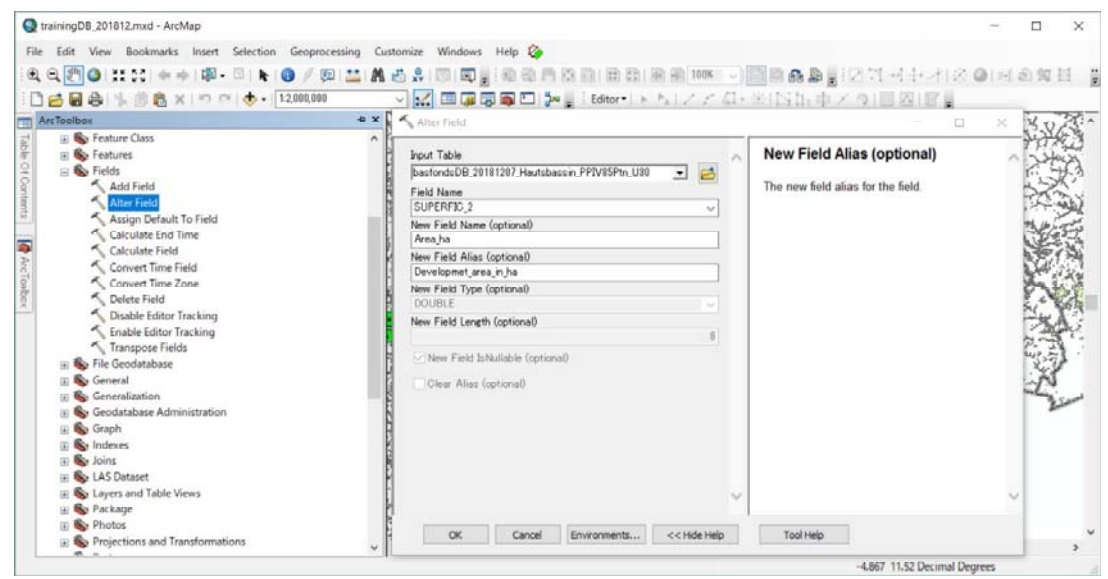

Tableau 6.2.27 Modification de champ de tables jointes

Si une explication détaillée des champs est requise, un alias est également disponible pour ajouter des informations plus détaillées en tant que nom alternatif pour un champ. Contrairement aux vrais noms, les alias ne doivent pas nécessairement respecter les limites de la base de données. Ils peuvent contenir jusqu'à 255 caractères, y compris des espaces, des chiffres et des caractères spéciaux. En spécifiant un alias, nous pouvons donner des noms aux champs plus descriptifs que leur nom de champ réel. la procédure pour donner un alias est montrée au tableau 6.2.28.

| 8000<br>B·B·陆老三车×<br>Name:<br>ID Rasfond<br>□■マップレイヤー<br>bastondsDB_20181207<br>$\times$<br>E & basfondsD8_20181207_Hautsbassin   0BJE0TID_I OBJE0TID   ID_Basfond   ID_Region   ID_Provinc   ID_Gommun<br>Alias:<br>ID of Bas-fond given by consecutive number<br>E D PPIV_Hautsbassin_85Ptn_u30<br>28<br>13 <sup>2</sup><br>13<br>Type:<br>$28$<br>Long<br>E C basfondsDB_20181207_Hautsbassin<br>38<br>13<br>B & basfondsDB_20181207<br>13<br>Ħ<br>Display<br>Ŵ<br>13<br>13<br>Ħ<br>Turn field off<br>13<br>78<br>E [ basfondsDB_20181207_Hautsbassin<br>Ħ<br>$\overline{13}$<br>Make field read only<br>F DasfondsDB 20181207 Hautsbassin<br>ïï<br>Ŵ<br>10<br>Highlight field<br>$\overline{\mathbf{1}}$<br>13 <sup>7</sup><br>E M ADM regions U30<br>10<br>$\overline{24}$<br>Ŧΰ<br>ΤŤ<br>13<br>Ħ<br>12<br>$\overline{11}$ |                               |
|----------------------------------------------------------------------------------------------------|-------------------------------|
|                                                                                                    |                               |
|                                                                                                    |                               |
|                                                                                                    |                               |
|                                                                                                    |                               |
|                                                                                                    |                               |
|                                                                                                    |                               |
|                                                                                                    |                               |
|                                                                                                    |                               |
|                                                                                                    |                               |
|                                                                                                    |                               |
| iii □ flowAcc_over100 U30<br>Number Format:                                                                                                    |                               |
| TO.<br>13<br>TF.<br>$\overline{\mathcal{M}}$<br>Ŧő<br>13<br>$\Box$ <b>Basemap</b><br>TĪ<br>Ħ<br>īΞ<br>14                                                                                                    | Numeric                       |
| 15<br>14<br>14<br>13<br>疳<br>田田 街星画像<br>Data                                                                                                    |                               |
| ïŝ<br>15<br>13<br>$\overline{28}$<br>16                                                                                                    |                               |
| 16<br>17<br>13<br>16<br>Ħ<br>Allow NULL, Values<br>17<br>TS <sup>T</sup><br>13<br>$\overline{17}$<br>Ħ<br>Yes                                                                                                    |                               |
| De finalit Value<br>19<br>13<br>Ħ<br>TB<br>10                                                                                                    |                               |
| 13<br>15<br>20<br>$13 -$<br>$\overline{\mathbf{u}}$<br>$\overline{15}$                                                                                                    |                               |
| 70<br>70<br>Ħ<br>$\overline{25}$<br>$\overline{\mathfrak{N}}$<br>$\overline{\mathfrak{N}}$<br>$\overline{13}$<br>78                                                                                                    |                               |
| 72<br>93<br>22<br>Ħ<br>13<br>強                                                                                                    |                               |
| 15<br>35<br>35<br>$\frac{24}{75}$<br>W<br>13<br>74<br>28                                                                                                    |                               |
| $\frac{24}{25}$<br>ख<br>76<br>13<br>Ħ                                                                                                    |                               |
| 76<br>$\overline{27}$<br>13<br>70<br>Ħ                                                                                                    |                               |
| Ÿ<br>78<br>29<br>$\overline{27}$<br>75<br>Ħ<br>$\alpha$<br>Cancel<br>ñ<br>面<br>预<br>13                                                                                                    | Apply                         |
| 21<br>25<br>30 <sub>1</sub><br>12<br>$\frac{1}{2}$                                                                                                    |                               |
| Ħ<br>56<br>30<br>$\frac{13}{12}$<br>78<br>狞                                                                                                    |                               |
| 35<br>ĩΤ<br>百<br>35<br>32<br>35<br>Ŧ\$<br>$\sqrt{2}$                                                                                                    |                               |
| $\overline{34}$<br>13<br>33<br>22<br>$20 -$                                                                                                    |                               |
| 35<br>13<br>꼮<br>34<br>26<br>$\checkmark$<br>÷<br>56<br>रेंगें<br>÷۳                                                                                                    |                               |
| ₹                                                                                                    |                               |
| <b>First Car</b>                                                                                                    |                               |
| $0 + H$<br>(0 out of 62953 Selected)<br>$14 - 4$                                                                                                    |                               |
| basfondsDB_20181207                                                                                                    |                               |
|                                                                                                    |                               |
|                                                                                                    | -4.863 11.972 Decimal Degrees |

Tableau 6.2.28 Modification de champ de tables jointes

- Cliquez avec le bouton droit sur la table ou la couche dans la table des matières et choisissez Ouvrir la table attributaire.
- Cliquez avec le bouton droit sur un en-tête de champ, puis cliquez sur Propriétés.
- Tapez un alias.
- Cliquez sur OK.  $\blacksquare$
- Une nouvelle couche est ajoutée à la carte. П

2-2 Ajouter une nouvelle zone basfond à la base de données Basfond

Si les projets existants énumérés dans les données PPIV ne sont pas inclus dans la plage de Basfond (base de donnée Basfond), la zone nouveau-basfond doit être ajoutée à à la base de données Basfond. Si tel est le cas, nous allons créer un nouvel objet (intervalle défini par polygone) et préparer les attributs associés à nouveau-basfond à partir d'autres sources disponibles.

# 1) Création d'un objet (polygone de bas-fond) dans Google Earth ou ArcGIS

En ce qui concerne la création du nouvel objet par polygone, le travail peut être effectué avec Google Earth ou d'autres images de satellite sur ArcGIS. Cependant, en termes de jugement visible pour une zone possible, l'utilisation de Google Earth facilite la compréhension de la condition naturelle et permet de créer un polygone directement à l'écran. Pour lancer Google Earth, le fichier traité (fichier kmz converti à partir des données PIVV, voir 2-1-6) -c)) peut être utilisé pour numériser la nouvelle zone de bas-fonds comme indiqué ci-dessous.

a) Comment numériser des polygones dans Google Earth

- $\blacksquare$ Dans la barre d'outils en haut, cliquez sur Ajouter un polygone (CTRL + Maj + G). La boîte de dialogue Nouveau polygone apparaît et le curseur se transforme en outil de dessin carré. Entrez les propriétés de notre dessin comme vous le feriez pour tout autre type de données de lieu. Astuce: modifiez le nom par défaut et la couleur du style (onglet Couleur) du polygone par défaut pour mieux visualiser la forme que nous allons essayer. Ne fermez pas la boîte de dialogue.
- Numériser un polygone Cliquez sur la carte pour commencer votre dessin en utilisant les  $\overline{\phantom{a}}$ méthodes suivantes pour créer la forme souhaitée, comme illustré dans le tableau 6.2.29.

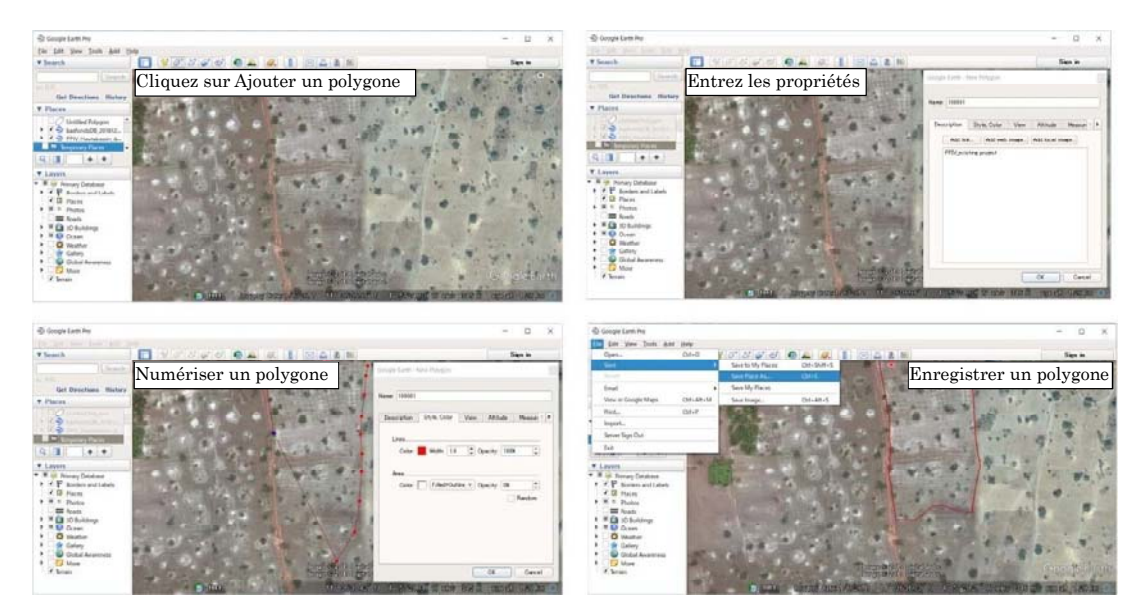

Tableau 6.2.29 Numériser une nouvelle zone de bas-fond

- Forme libre Cliquez une fois et faites glisser. Le curseur se transforme en une flèche vers le haut pour indiquer que nous utilisons le mode libre. Lorsque vous faites glisser le curseur autour de la visionneuse 3D, le contour de la forme suit le tracé de notre curseur. Si nous dessinons un chemin, une ligne apparaît à la suite. Si nous dessinons un polygone, une forme évolue à partir du tracé de notre curseur, en reliant toujours les points de début et de fin.
- Forme régulière Cliquez et relâchez. Déplacez la souris vers un nouveau point et cliquez pour ajouter des points supplémentaires.
- Utilisez l'onglet Mesure dans la boîte de dialogue Polygone pour ajuster les dimensions du dessin. Les mesures apparaissent dans la boîte de dialogue à mesure que nous dessinons. Remarque : nous pouvons également afficher les mesures des formes dessinées à l'aide de l'outil Dessin.
- Pour modifier un dessin enregistré, sélectionnez-le dans la boîte de dialogue Lieux, cliquez П avec le bouton gauche de la souris et sélectionnez Propriétés.

Si nous devons confirmer la cote du dessin, des outils de mesure sont disponibles. L'utilisation de

l'outil de mesure est la suivante.

#### b) Utiliser l'outil de mesure

Pour mesurer la longueur, l'aire et la circonférence, vous avez deux options:

- Cliquez sur l'icône Règle de la barre d'outils (Outils> Règle), cochez la case Navigation de la souris si ce n'est déjà fait et sur la carte pour commencer à mesurer. Nous pouvons sélectionner différents onglets dans l'outil de mesure pour modifier la forme (Tracé, Polygone et Cercle) avec laquelle nous mesurons. Les mesures apparaîtront dans la boîte de dialogue au fur et à mesure que vous dessinez. Cliquez sur Enregistrer pour enregistrer votre mesure sous forme de fichier KML ou KMZ.
- Cliquez sur l'icône Polygone ou Tracé dans la barre d'outils (Ajouter> Tracé / Polygone), П sélectionnez l'onglet Mesure dans la boîte de dialogue, puis cliquez sur la carte pour commencer à dessiner. Pour afficher les mesures des formes existantes, cliquez avec le bouton droit de la souris sur la forme dans le panneau Lieux, puis cliquez sur Propriétés pour ouvrir la boîte de dialogue et sélectionner l'onglet Mesure. Les mesures apparaissent dans la boîte de dialogue.

## c) Intégration de données et découpage d'un polygone numérisé

Bien que des problèmes puissent survenir lors de la numérisation sur Google Earth, ils doivent être résolus par l'intégration dans ArcToolbox, qui consiste à gérer les dépassements extrêmement faibles ou insuffisants, la suppression automatique des segments dupliqués et l'amincissement coordonné le long des lignes de démarcation. L'intégration est faite comme suit.

- Accédez à ArcToolbox> Gestion des données> FutureClass> Intégrer et cliquez pour ouvrir le  $\blacksquare$ volet Outils.
- $\blacksquare$ La classe d'objets à intégrer est sélectionnée dans la zone de saisie. Lorsque la distance entre les entités est faible par rapport à la tolérance, les sommets ou les points de la classe d'entités sont déplacés pour coïncider.
- Dans la zone Tolérance XY, la tolérance de distance qui détermine la plage dans laquelle les  $\blacksquare$ sommets d'entités sont confondus. Pour minimiser les mouvements indésirables des sommets, la tolérance x, y doit être assez petite. Si aucune valeur n'est spécifiée, la tolérance xy du premier jeu de données de la liste des entrées sera utilisée. Dans ce cas, une tolérance de 100 m est indiquée, comme indiqué au tableau 6.2.30.

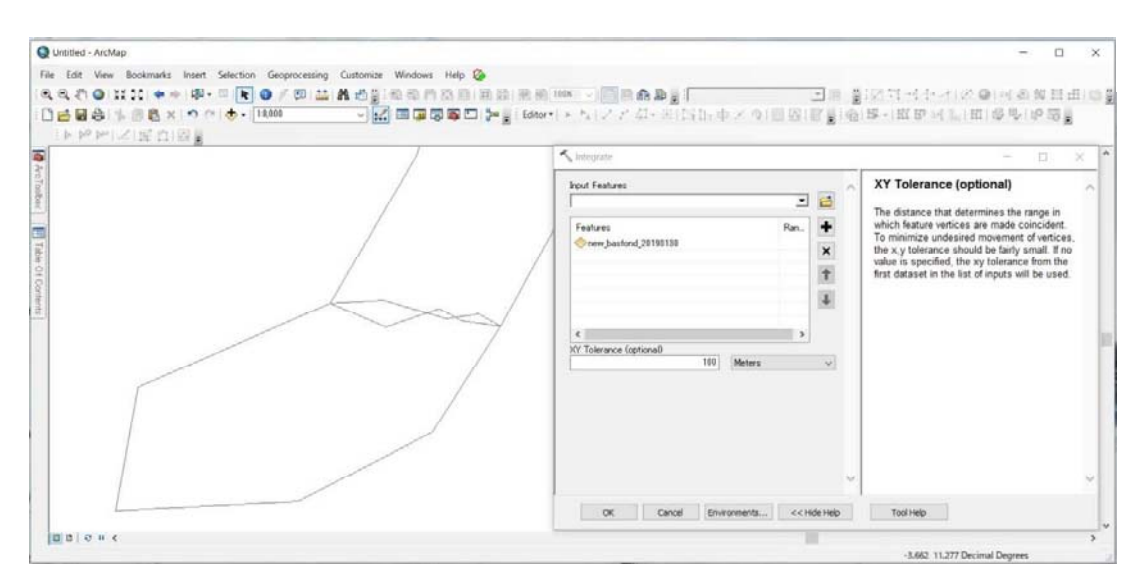

Tableau 6.2.30 Division des polygones numérisés

Après la modification de la classe d'entités de nouveau-basfond, leurs plages doivent être vérifiées si elles chevauchent d'autres polygones d'anciens basfonds enregistrés dans la base de données Basfond. Si un polygone chevauche les autres, une partie superposée est ajustée par les outils Effacer. L'outil Effacer crée une classe d'entités en superposant les entités en entrée avec les polygones des entités à effacer. Seules les parties des entités en entrée situées en dehors des entités d'effacement en dehors des limites sont copiées dans la classe d'entités en sortie. La procédure actuelle est faite comme suit.

- $\blacksquare$ Allez dans ArcToolbox> Outils d'analyse> Surimpression> Effacer et cliquez sur pour ouvrir la boîte de dialogue Outil de suppression.
- $\blacksquare$ és en entrée, la suppression de la classe d'entités, dans le cas où électionné
- П és, la classe d'entités effacée, dans le cas où é é é
- $\blacksquare$ és en sortie, un nom de fichier à générer est entré
- $\blacksquare$ érance XY est la distance qui est déterminée pour effacer les entités en entré électionné

### 2) Préparation des informations pour les champs de base de données Basfond

Les objets de nouveau-basfond sont créés, diverses informations sont attribuées à chaque bas-fonds en tant qu'attributs de base de données. Les principaux éléments sont les suivants: zone de bas-fond, pente, inondation, eau, précipitations, température, couverture terrestre, utilisation des sols, conservation, sol, population, village et accès, comme le montre le tableau 6.2.31.

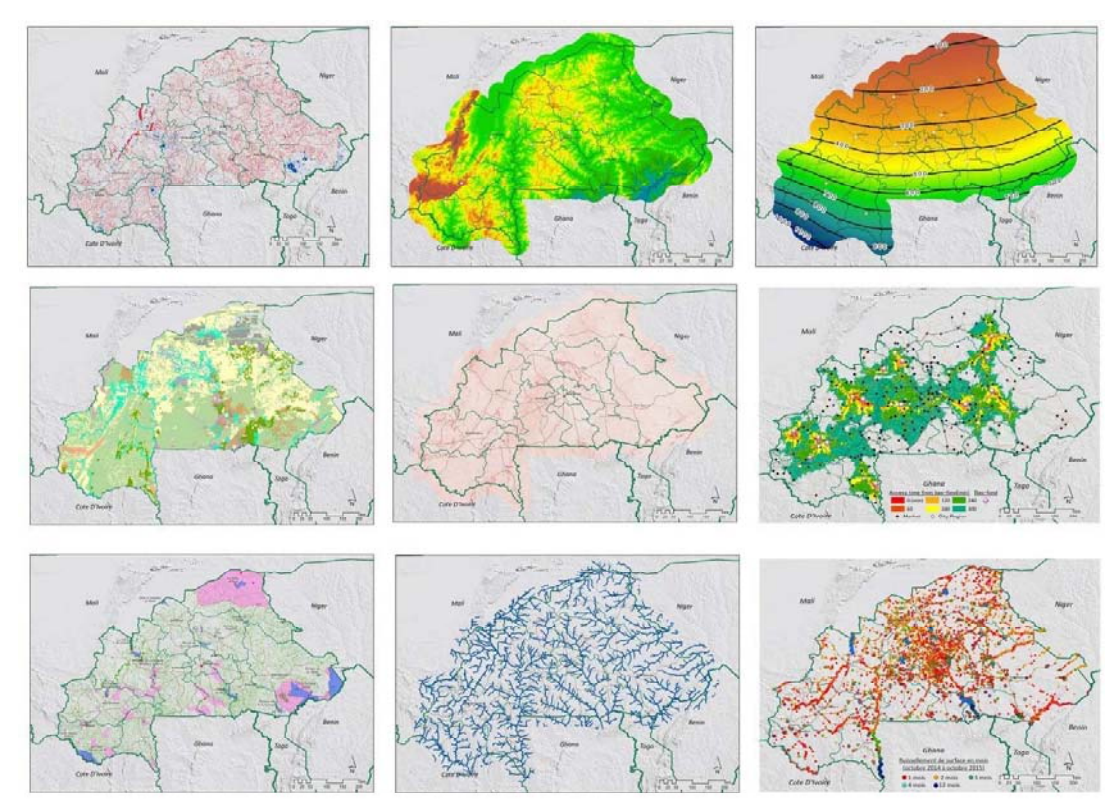

Tableau 6.2.31 Informations à allouer au nouveau bas-fond(exemple)

### 3) Allocation des nouvelles informations pour le nouveau polygone basfond

Les informations préparées pour l'ensemble du pays, illustrées au tableau 6.2.31, peuvent être attribuées séparément pour chaque système Basfonds avec la fonction des outils de statique zonale d'ArcGIS. Avec l'outil Statistiques par zones, une statistique est calculée pour chaque zone définie par un jeu de données de zone (zone de Basfonds), sur la base des valeurs d'un autre jeu de données (un raster de valeur Pente, Inondation, Eau, Précipitations, Température, Couverture terrestre, Utilisation des sols). , Conservation, sol, population, village, accès, etc.). Une seule valeur de sortie (telle que les précipitations annuelles) est calculée pour chaque zone de Basfonds dans le jeu de données de la zone d'entrée, comme indiqué ci-dessous.

- $\blacksquare$ éférence d'outil> Boîte à cliquez pour ouvrir Statistiques zonales sous forme de tableau, comme indiqué dans le tableau  $6.2.3.$
- ées Basfond dé  $\blacksquare$ à sélectionner dans la première zone (données de raster en entré être définies par un raster entier ou une couche d'entité (reportez-vous au tableau 6.2.32).
- Dans la zone de champ Zonal, le champ de ID basfond contenant les valeurs définissant électionné. Il peut s'agir d'un entier ou d'un champ de chaî

données de la zone (voir tableau 6.2.32).

Dans la zone Champ de valeur en entrée, le raster de valeur (par exemple, Valeur de la  $\blacksquare$ pluie annuelle) contenant les valeurs permettant de calculer une statistique est sélectionné (voir tableau 6.2.32).

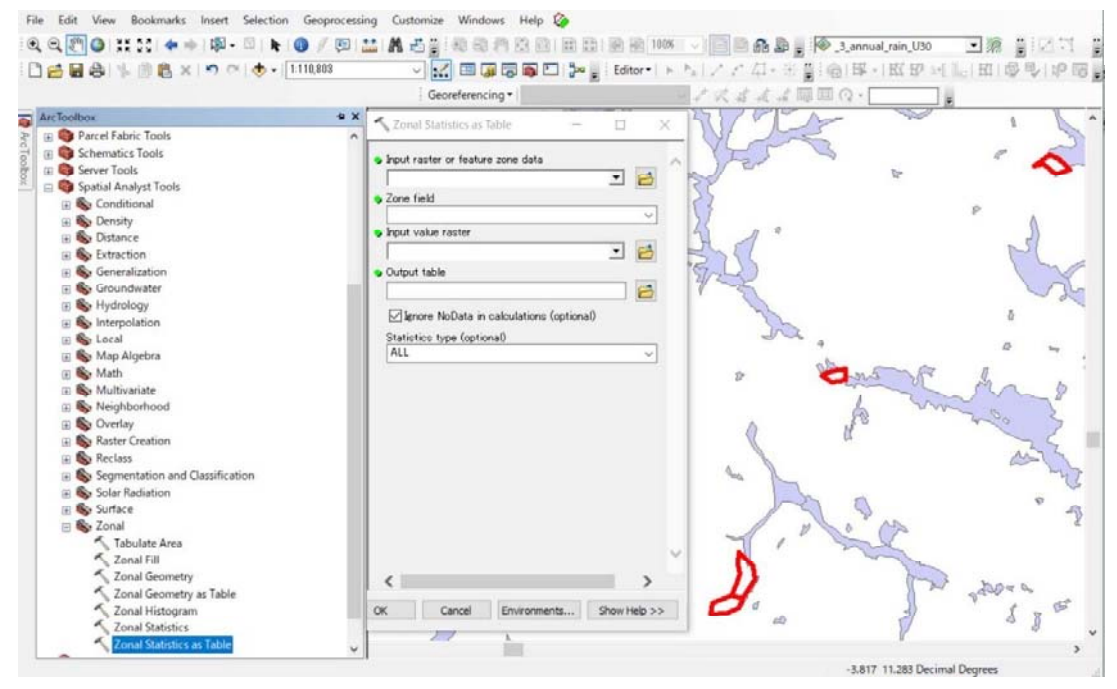

Tableau 6.2.32 Table de statistiques zonales ouverte

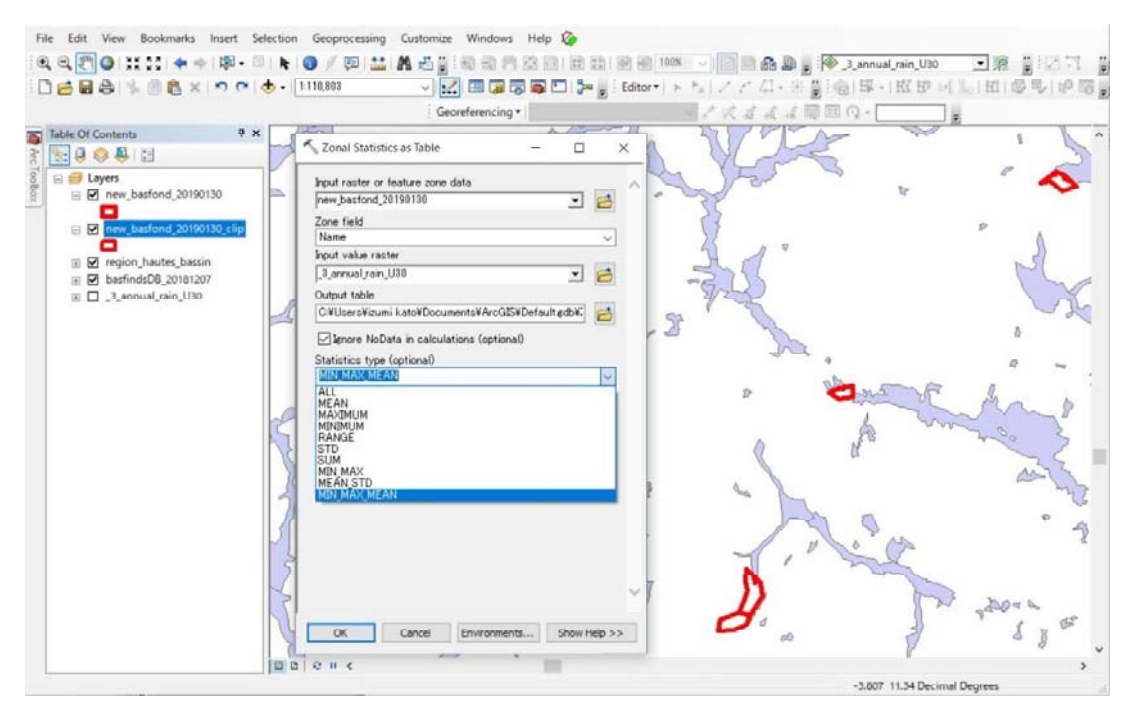

Tableau 6.2.33 Information de sortie pour les statistiques zonaux

- ès et le nom du fichier qui contiendra le résumé des valeurs de chaque bas-fond sont entrés en tant qu'emplacement de sortie. Le format de la éterminé par l'emplacement et le chemin de sortie. Par défaut, le ré é é é é é é par l'<br>pécifié
- $\blacksquare$ électionner le type Tout, Moyenne, Majorité Maximum, Minimum, Plage, écart type, etc. comme ci-dessous.
- ées. C'est la valeur par dé
- MEAN— Calcule la moyenne de toutes les cellules du raster de valeurs appartenant à la même zone que la cellule en sortie.
- É Dé à ê
- MAXIMUM Détermine la plus grande valeur de toutes les cellules du raster de valeurs à ê
- étermine la valeur mé à ê
- MINIMUM Détermine la plus petite valeur de toutes les cellules du raster de valeurs à ê
- MINORITE Détermine la valeur qui survient le moins souvent de toutes les cellules du à ê
- RANGE : calcule la différence entre la plus petite et la plus grande valeur de toutes les à ê
- écart type de toutes les cellules du raster de valeurs appartenant à êà zone que la cellule en sortie.
- SOMME- Calcule la valeur totale de toutes les cellules du raster de valeurs appartenant à la  $\blacksquare$ même zone que la cellule en sortie.
- É É à ê
- MIN MAX Les statistiques minimale et maximale sont calculées.
- écart type sont calculé
- MIN MAX MEAN Les statistiques minimum, maximum et movenne sont calculées.
- $\blacksquare$ é au tableau 6.2.34 est exporté vers des fichiers cvs pouvant ê par Excel.

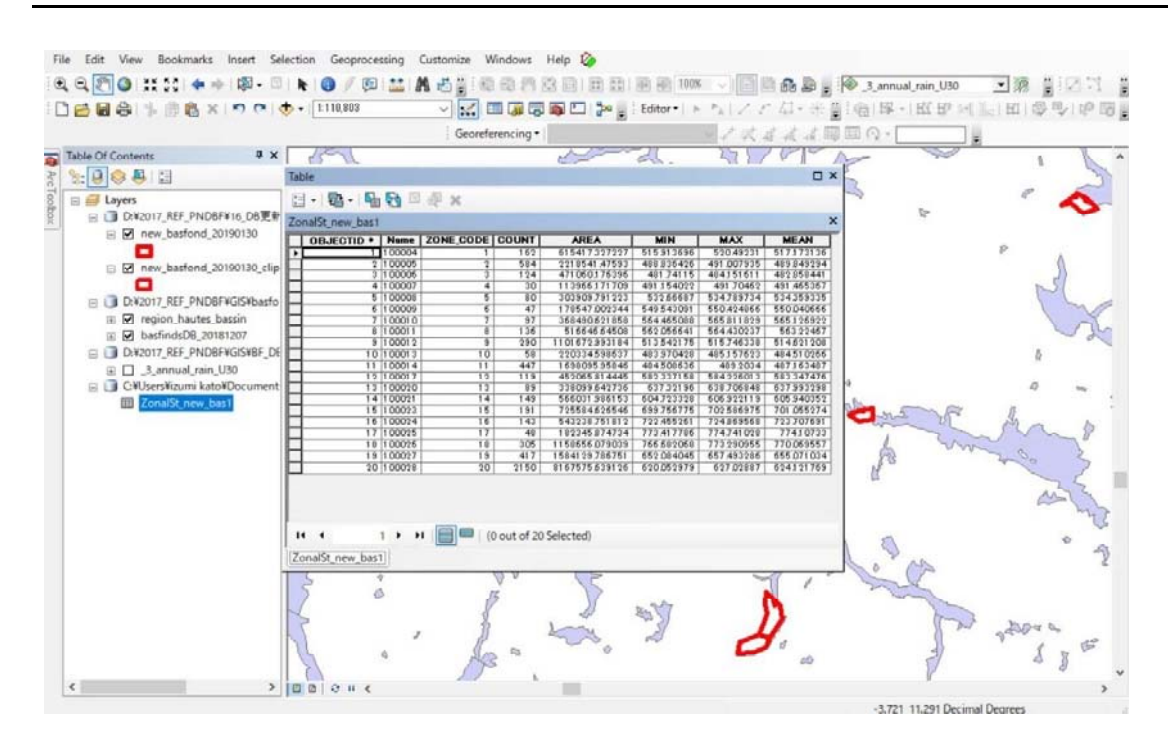

Tableau 6.2.34 Table de sortie de la fonction staistique zonal

En répétant la procédure ci-dessus, toutes les informations de trame (pentes, inondations, eau, précipitations, température, couverture terrestre, utilisation des sols, conservation, sols, population, village, accès, etc.) sont extraites sous forme de tableau attributaire (en tant que table de sortie) de nouveaux-basfonds à ajouter à la base de données basfond existante.

# 4) Ajouter des enregistrements à la base de données Basfond

Les informations extraites du raster existant (table en sortie) sont ajoutées à nouveaux-basfonds comme suit.

Dans le fichier Excel, les champs extraits doivent être comparés aux champs existants de la  $\blacksquare$ base de données Basfond. Si la comparaison a permis de détecter le manque d'informations, le processus d'extraction doit être répété jusqu'à ce que le champ vide soit rempli, comme indiqué au tableau 6.2.35.

| <b>ID</b> Basfond | ADM Region           |              | BFN Area BFN El mea BFN Arable BSN Area |         |        | Name   | ZONE CODE      | <b>COUNT</b> | <b>AREA</b> | MIN | MAX | MEAN | field    | field         | field                    | field                | field |
|-------------------|----------------------|--------------|-----------------------------------------|---------|--------|--------|----------------|--------------|-------------|-----|-----|------|----------|---------------|--------------------------|----------------------|-------|
|                   | 18977 HAUTS-BASSINS  | 3            | 285                                     | $\circ$ | 9.7    | 100004 |                | 162          | 615,417     | 516 | 520 | 517  |          |               | ٠                        | $\ddot{\phantom{1}}$ |       |
|                   | 18978 HAUTS-BASSINS  | 1.5          | 398                                     | 0.2     | 0.7    | 100005 | $\overline{z}$ | 584          | 2,218,541   | 489 | 491 | 490  | ÷        | <b>A</b>      | ×                        | -26                  |       |
|                   | 18980 HALITS-BASSINS | 3.1          | 335                                     | 0.6     | 1144.8 | 100006 | 3              | 124          | 471,060     | 482 | 484 | 483  | ×.       | $\cdot$       | ٠                        | $\mathcal{L}(\cdot)$ |       |
|                   | 18981 HAUTS-BASSINS  | $\mathbf{z}$ | 387                                     | 0.4     | 0.7    | 100007 |                | 30           | 113,966     | 491 | 492 | 491  |          |               | ٠                        | $\ddot{\phantom{1}}$ |       |
|                   | 18983 HALITS-BASSINS | 21.9         | 315                                     | 2.4     | 15.5   | 10CDCS |                | 80           | 303,910     | 533 | 535 | 534  | ×.       | ×.            | ٠                        | $\cdot$              |       |
|                   | 18985 HAUTS-BASSINS  | 1.9          | 398                                     | 0.6     | 20.1   | 100009 | в              | 47           | 178.547     | 550 | 550 | 550  | ALC:     | $\ddot{}$     |                          | $\sim$               |       |
|                   | 18986 HAUTS-BASSINS  | 1.9          | 305                                     | 0.6     | 8.9    | 100010 |                | 97           | 368,491     | 564 | 566 | 565  | ×        | $\mathcal{L}$ | $\mathbf{r}$             | 10                   |       |
|                   | 18989 HAUTS-BASSINS  | 14           | 355                                     | 0.4     | 12.9   | 100011 | 8              | 136          | 516,647     | 562 | 564 | 563  | ٠        | $\lambda$     | ×                        |                      |       |
|                   | 18990 HAUTS-BASSINS  | 2.7          | 315                                     | 0.8     | 37.7   | 100012 | $\overline{9}$ | 290          | 1,101,673   | 514 | 516 | 515  | $\alpha$ | $\rightarrow$ | $\cdot$                  | ×.                   |       |
|                   | 18995 HAUTS-BASSINS  | 1.4          | 332                                     | 0.2     | 119.1  | 100013 | 10             | 58           | 220,335     | 484 | 485 | 485  | ×.       | i.            | ٠                        | 46                   |       |
|                   | 18996 HAUTS-BASSINS  | 3.2          | 390                                     | 0.4     | 251.3  | 100014 | 11             | 447          | 1.698.096   | 485 | 489 | 487  |          | $\rightarrow$ | ٠                        | $\sim$               |       |
|                   | 18998 HAUTS-BASSINS  | 3.8          | 313                                     | 0.6     | 1878.9 | 100017 | 12             | 119          | 452,066     | 582 | 584 | 583  | ×.       | $\lambda$     | ٠                        | $\ddot{\phantom{1}}$ |       |
|                   | 19001 HAUTS-BASSINS  | 1.7          | 372                                     | $\circ$ | 0.4    | 100020 | 13             | 89           | 338,100     | 637 | 639 | 638  |          |               | ٠                        | 44                   |       |
|                   | 19002 HAUTS BASSINS  | 1.8          | 401                                     | 0.3     | 0.7    | 100021 | 14             | 142          | 566,032     | 605 | 607 | 606  |          |               | 8                        | w.                   |       |
|                   | 1900B HALITS-RASSINS | 2.1          | 390                                     | 0.2     | 14.2   | 100023 | 15             | 191          | 725.585     | 700 | 703 | 701  | w.       | ۰.            | - 4                      | $\mathcal{L}$        |       |
|                   | 19004 HAUTS-BASSINS  | 1.6          | 325                                     | 0.5     | 8.5    | 100024 | 16             | 143          | 543.239     | 722 | 725 | 724  | ٠.       |               | ٠.                       | $\sim$               |       |
|                   | 19007 HAUTS-BASSINS  | 31.6         | 316                                     | 4.3     | 137.6  | 100025 | 17             | 48           | 182.346     | 773 | 775 | 774  | $\sim$   | ٠             | $\overline{\phantom{a}}$ | $\sim$               |       |
|                   | 1900S HAUTS-BASSINS  | 4.7          | 353                                     | 1.7     | 100.8  | 100026 | 18             | 305          | 1.158,656   | 767 | 773 | 770  | W.       | ٠.            | -                        |                      |       |
|                   | 19009 HAUTS-BASSINS  | 7.5          | 294                                     | 0.9     | 1.6    | 100027 | 19             | 417          | 1,584,130   | 652 | 657 | 655  | $\sim$   | -4            | $\overline{a}$           | $\sim$               |       |
|                   | 19010 HAUTS-BASSINS  | 7.9          | 337                                     | o       | 5.7    | 100028 | 20             | 2150         | 8,167,576   | 620 | 627 | 624  |          |               |                          | ٠                    |       |

Tableau 6.2.35 Preparation du fichier Exel pour l'ajout de nouvelles données

Une fois les informations du fichier Excel renseignées, le tableau est ajouté à la couche  $\blacksquare$ 

ArcGIS, comme illustré au tableau 6.2.36.

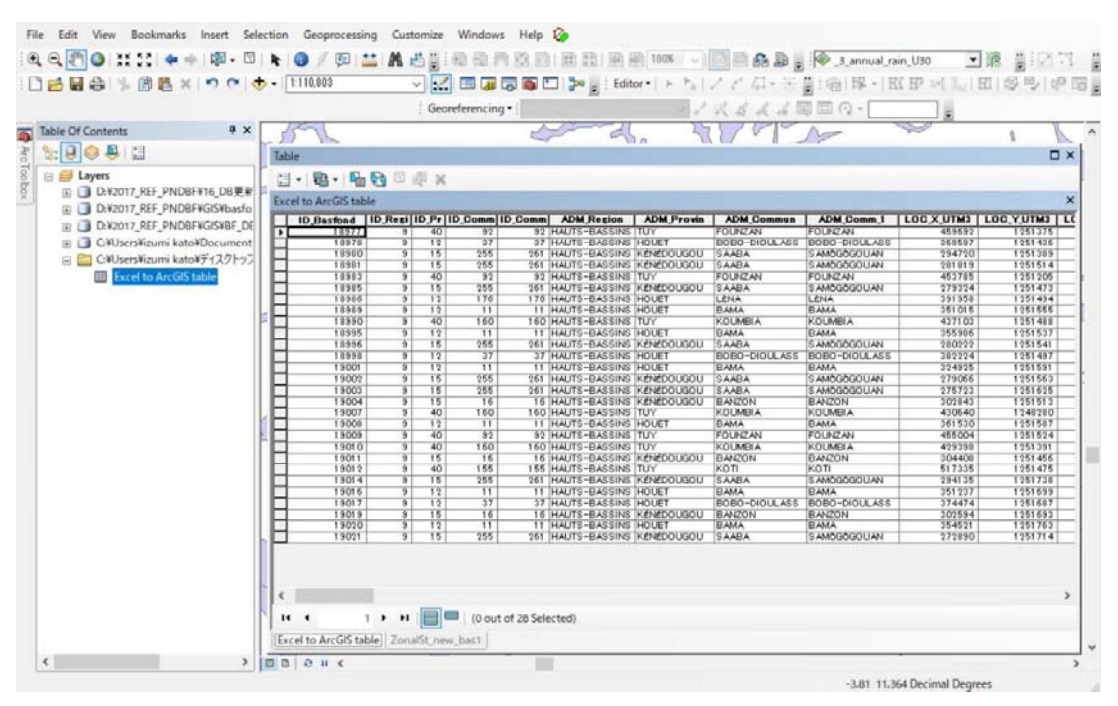

Tableau 6.2.36 Ajout de nouvelles données à la table ArcGIS

La table ajoutée est jointe à nouveau-polygone par les outils JOIN. Dans la table des matières,  $\blacksquare$ le volet JOIN est sélectionné, comme illustré au tableau 6.2.37.

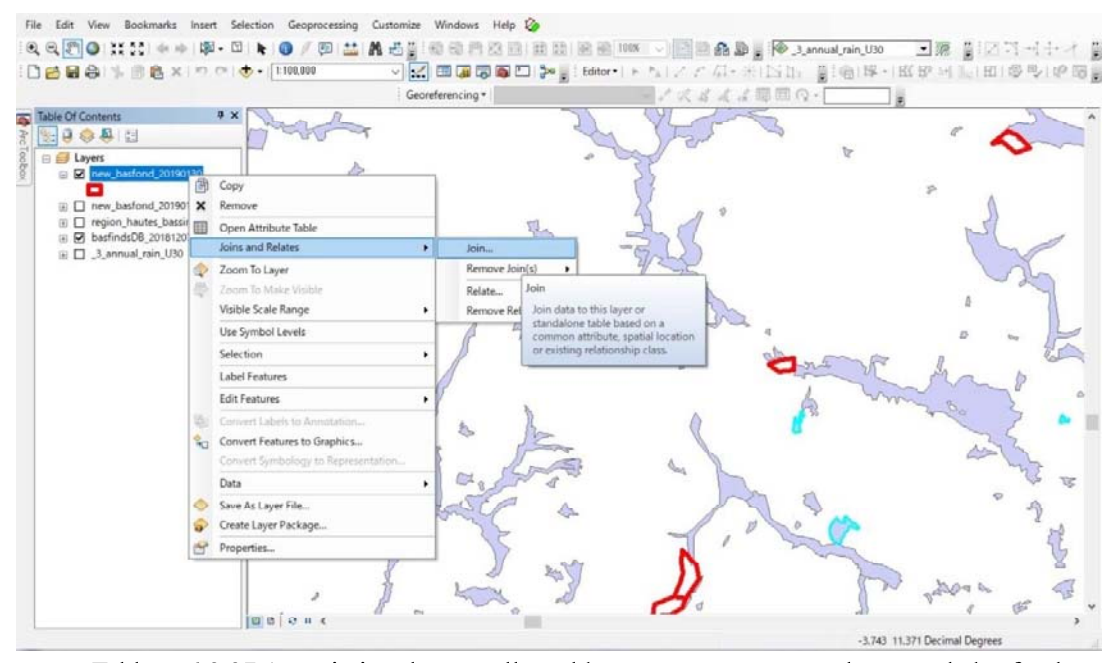

Tableau 6.2.37 Association de nouvelles tables aux nouveaux polygones de basfond

Dans le volet JOIN, le champ clé est sélectionné dans les deux tables pour la jonction, comme  $\blacksquare$ 

### illustré au tableau 6.2.38.

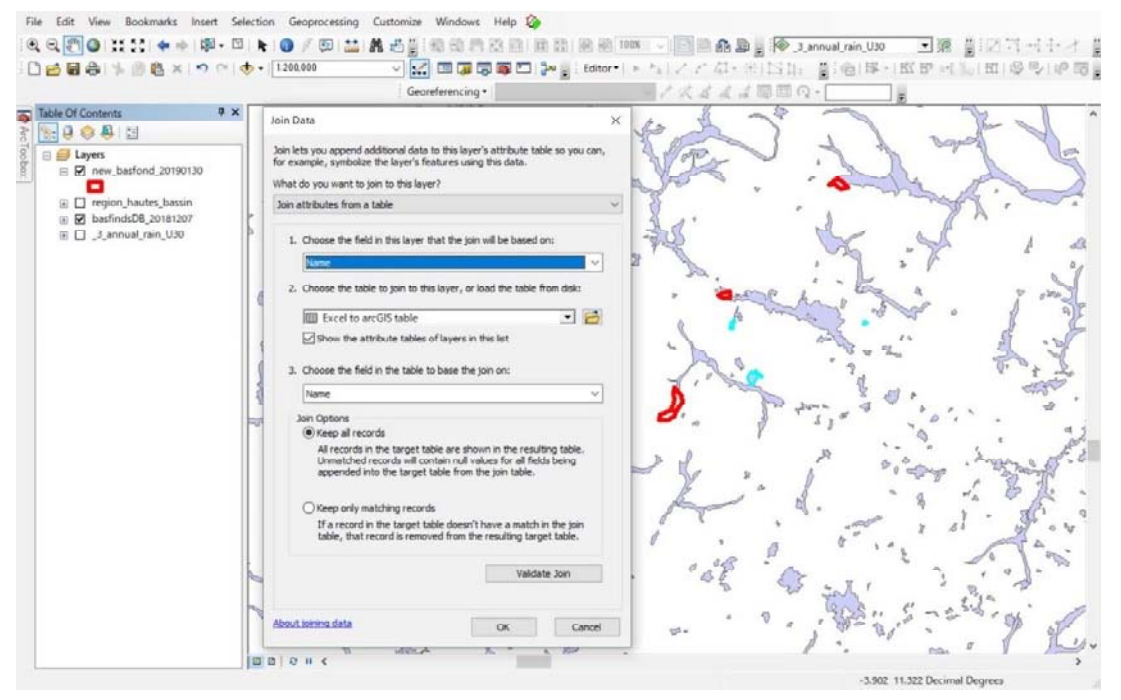

Tableau 6.2.38 Association de la table aux nouveaux polygones de basfonds avec des champs clés

Une fois les deux tables jointes, la couche est exportée en tant qu'entité (fichier de formes ou  $\mathbf{r}$ base de données geéographique).

Selon la procédure, le jeu de données d'entité (objet + table) est créé en tant que données d'origine de la base de données basfond conçue.

## 5) Mise à jour de la base de données basfond conçue

Le jeu de données d'entité de nouveau-basfond est ajouté à la base de données basfond existante avec les outils UPDATE, qui calcule une intersection géométrique des entités en entrée (fonctionnalité nouveau-basfond) et de mise à jour (fonctionnalité basfond existante de la base de données basfond). Les attributs et la géométrie des entités de mise à jour sont remplacés par les entités en entrée de la classe d'entités en sortie, comme indiqué ci-dessous.

- Avant d'utiliser les outils UPDATE, les deux champs 'new-basfond feature' et 'basfond feature  $\blacksquare$ (de la base de données Bas-fonds)' sont vérifiés pour être du même type. De plus, si le nom du champ est différent, le nom du fichier doit être identique. En outre, si un / des champs sont manquants dans la base de données Basfond, ils sont ajoutés à la base de données Basfond.
- Accédez à ArcToolbox> Outils d'analyse> Surimpression et sélectionnez Outils de mise à jour. Dans le volet UPDATE,
- Fonction d'entrée : nouvelle fonction basfond
- Fonctionnalité de mise à jour : fonctionnalité existante de basfond.
- Classe d'entités en sortie : chemin / nom de fichier ou nom / base de données géographique
- Bordure : cochée (la bordure extérieure des entités de mise à jour sera conservée dans la  $\overline{a}$ classe d'entités en sortie. Il s'agit de l'option par défaut).

# - X Y Tolérance : aucune - vierge -

Ainsi, l'ensemble de données basfond complet (ensemble de données SIG) est créé avec la combinaison des propriétés de nouveau-basfond et de la base de données basfond existante.